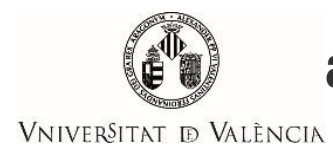

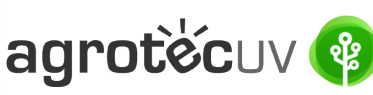

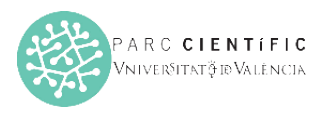

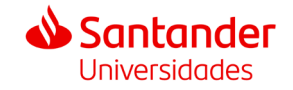

# **INSTRUCCIONS D'AJUDA PER A LA PRESENTACIÓ DE SOLICITUDS I CONVOCATÒRIA AGROTECUV**

Si eres un **usuari intern** de la Universitat de València segueix els passos detallats en **l'apartat A**. Si eres un **usuari extern** a la Universitat de València i disposes de **certificat electronic o Sistema Cl@ve** segueix els passos detallats en **l'apartat B** (pàgina 6).

Si eres un **usuari extern** a la Universitat de València i **NO** disposes de **certificat electrònic** segueix els passos detallats en **l'apartat D** (pàgina 13).

## **APARTAT A:** PASSOS A SEGUIR PELS **USUARIS INTERNS** DE LA UNIVERSITAT DE VALÈNCIA

Per a la presentació de les sol·licituds es deurà accedeixr al següent enllaç:

**<https://webges.uv.es/uvEntreuWeb/menu.jsp?idtramite=EXPSOLP2U&idgrupo=5695>**

**Pas 1.** A l'accedir a l'enllaç anterior es mostrarà la següent pantalla i haurà de fer *clic* en:

## **Usuari de la Universitat**

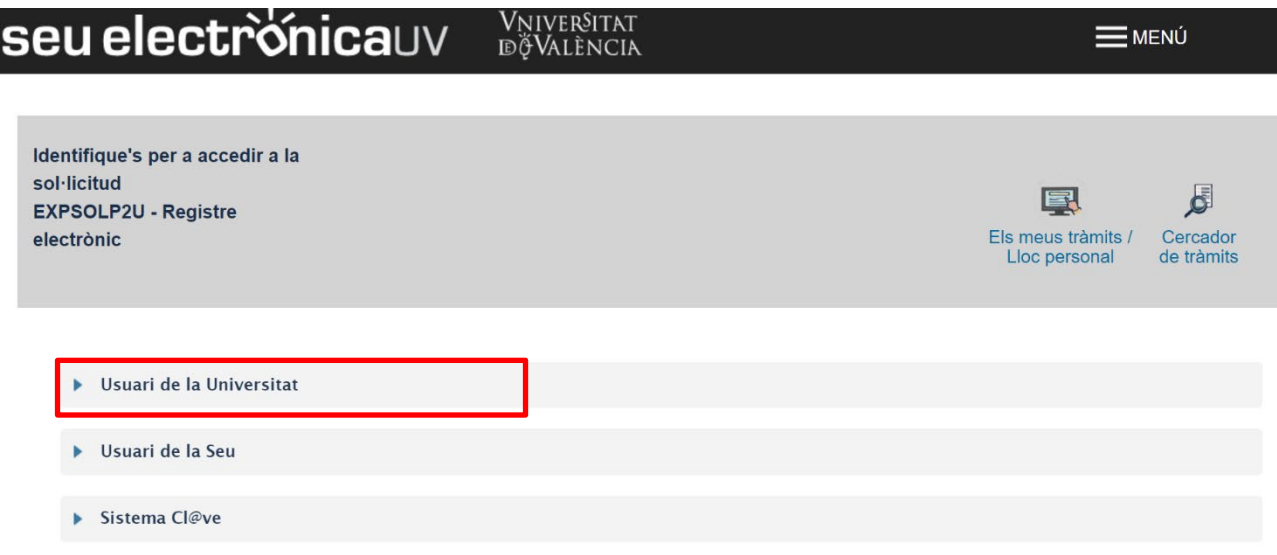

Introduïsca el seu usuari i la seua contrasenya i faça *clic* a "**Accedir**":

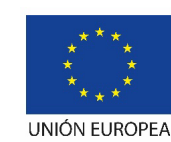

Fondo Europeo de Desarrollo Regional "Una manera de hacer Europa"

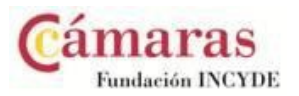

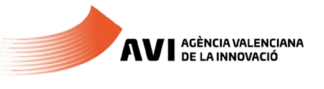

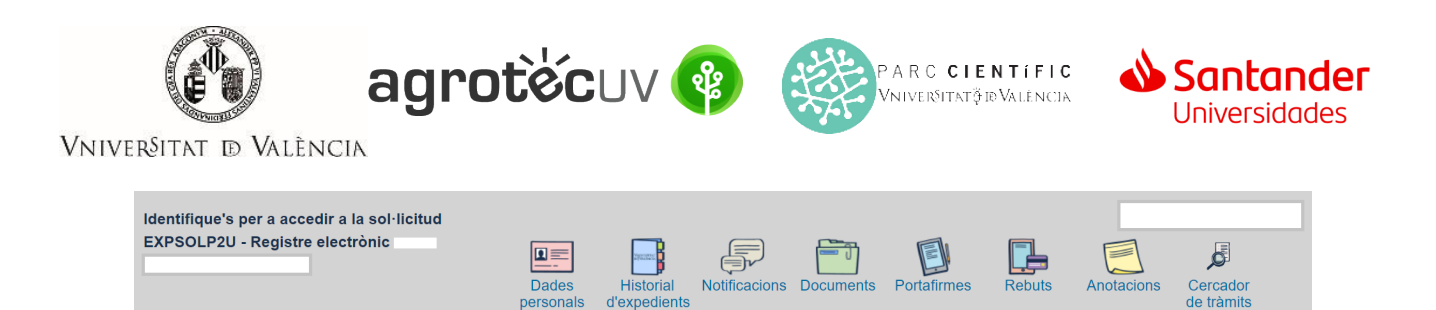

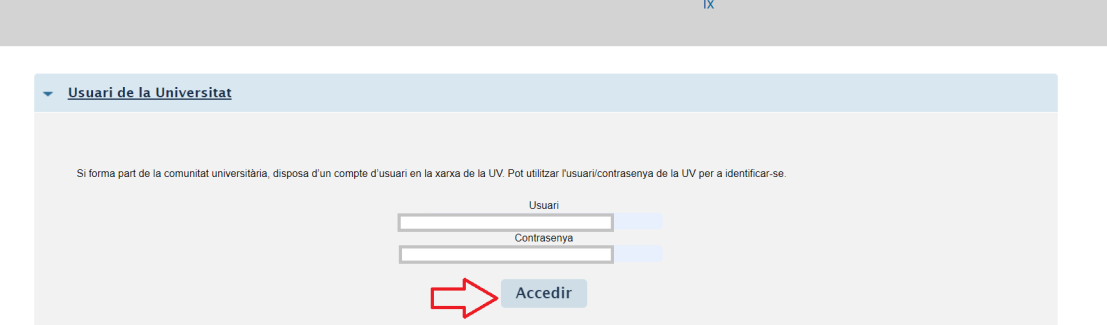

ß

**Pas 2.** En la pantalla apareix el RGPD. Faça *clic* en **"Següent"**.

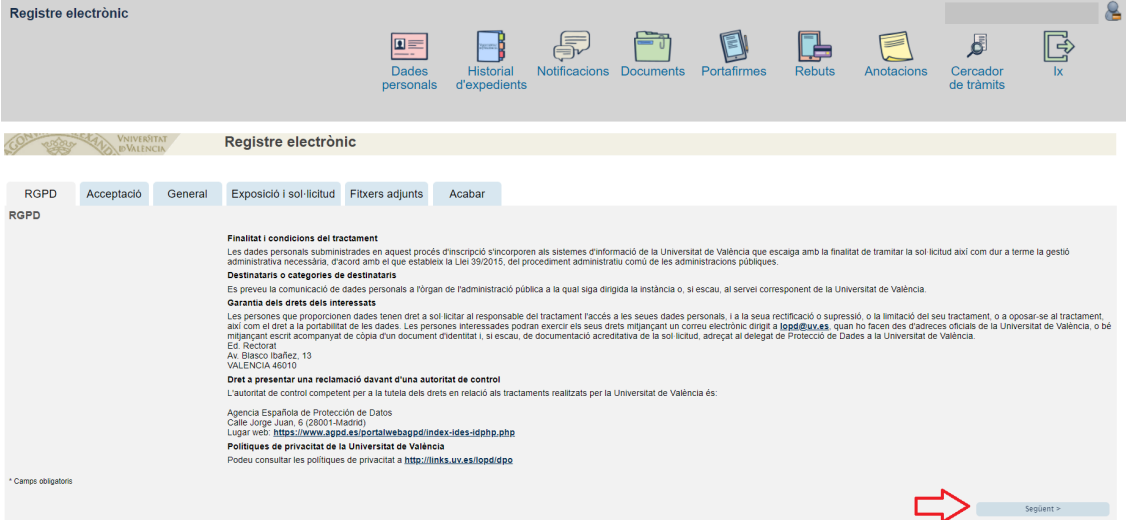

**Pas 3.** Una vegada s'accedeix al formulari PERS2UNIT, apareixerà la pantalla «Acceptació», en la qual haurà d'Acceptar les condicions indicades i fer *clic* en "**Següent"**.

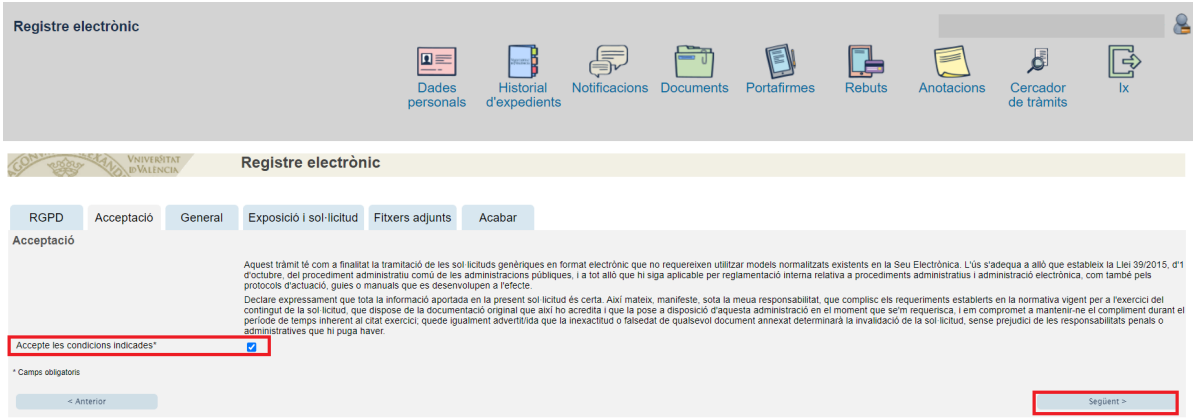

Les incidències o dubtes es podran comunicar mitjançant el formulari accessible des de la finestra d'Atenció a l'Usuari denominat "Incidències tècniques i dubtes d'ENTREU". Podrà comunicar també les seues incidències o dubtes sobre la SEU a través del correu electròni[c entreu@uv.es.](mailto:entreu@uv.es)

2

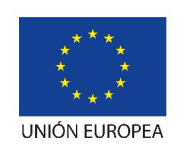

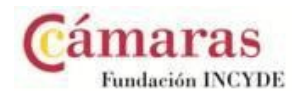

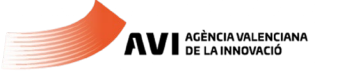

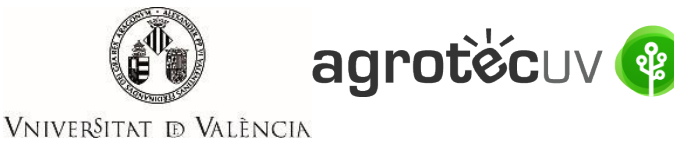

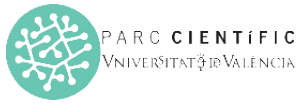

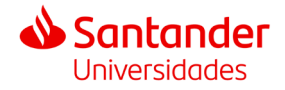

**Pas 4.** Emplene els camps completant la informació següent:

- Tipus d'Unitat: **Serveis universitaris, generals i centrals**
- Òrgan al qual es dirigeixen: **Servei de transferència i innovació**
- Tramitació desitjada: clique en **"Gestions específiques de la unitat"**
- En el desplegable seleccione: **"Segona convocatòria AgrotecUV"**
- Emplene les seues dades personals:
	- o NIF/NIE
	- o Nom
	- o Primer cognom
	- o Segon cognom
	- o Carrer
	- o Número
	- o Municipi
	- o Província
	- o Codi postal
	- o Telèfon
	- o Correu electrònic

Finalment faça *clic* en **"Següent".**

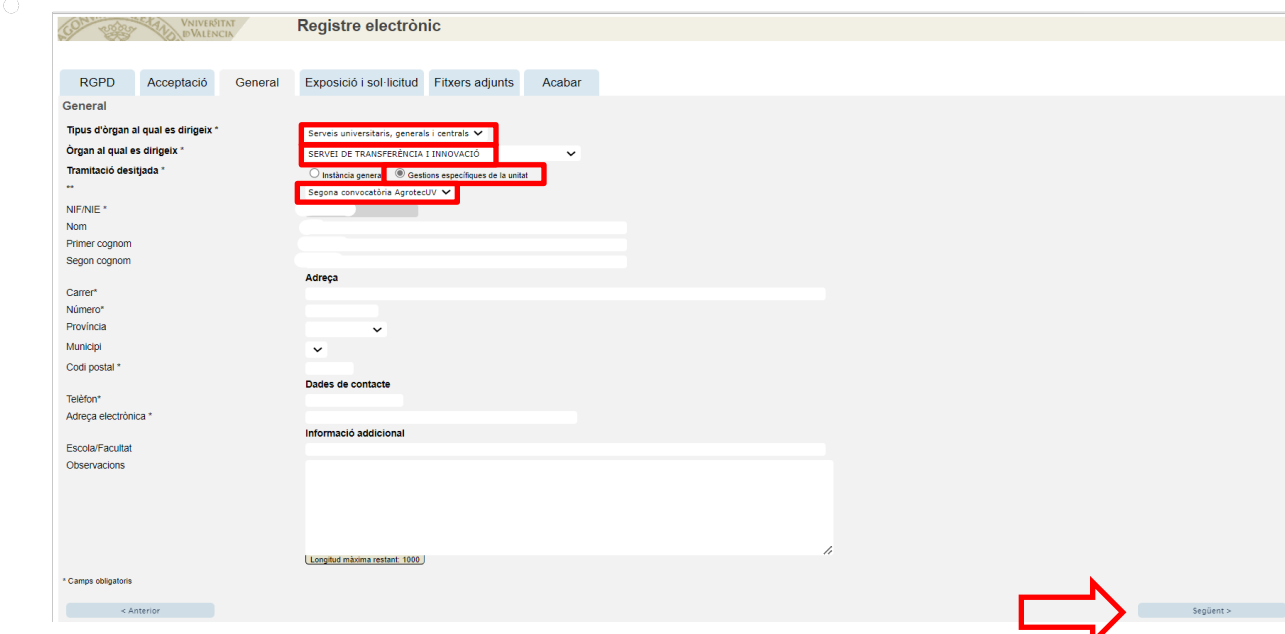

**Pas 5.** En l'apartat d'exposició i sol·licitud escriu el següent:

- Fets i raons: **Segona convocatòria AgrotecUV**
- Sol·licita: **Segona convocatòria AgrotecUV**

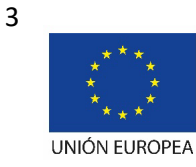

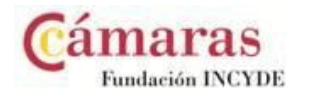

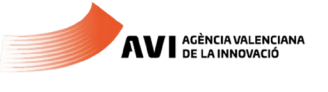

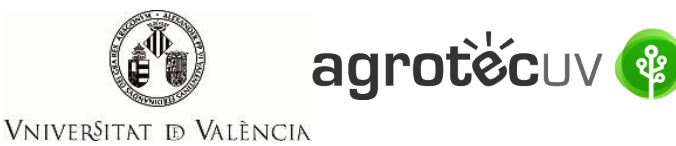

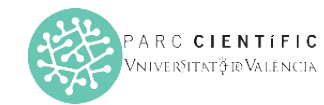

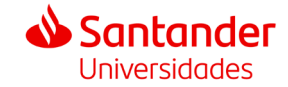

## A continuació faça *clic* en **"Següent"**.

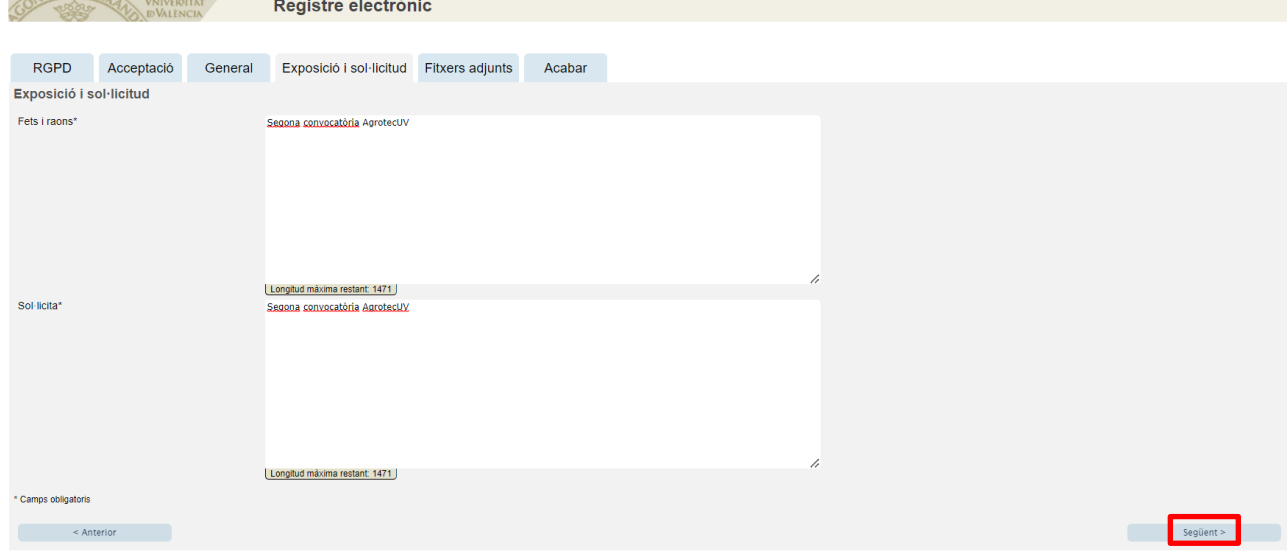

**Pas 6.** Adjunte en format pdf la documentació que es requereix en la convocatòria:

- **Annex II. Formulari d'inscripció**
- **Annex III. Declaració responsable**
- **Annex IV. Autorització tractament d'imatge**
- Presentació o deck que resumisca el pitch que presentaria en cas de ser preseleccionat.

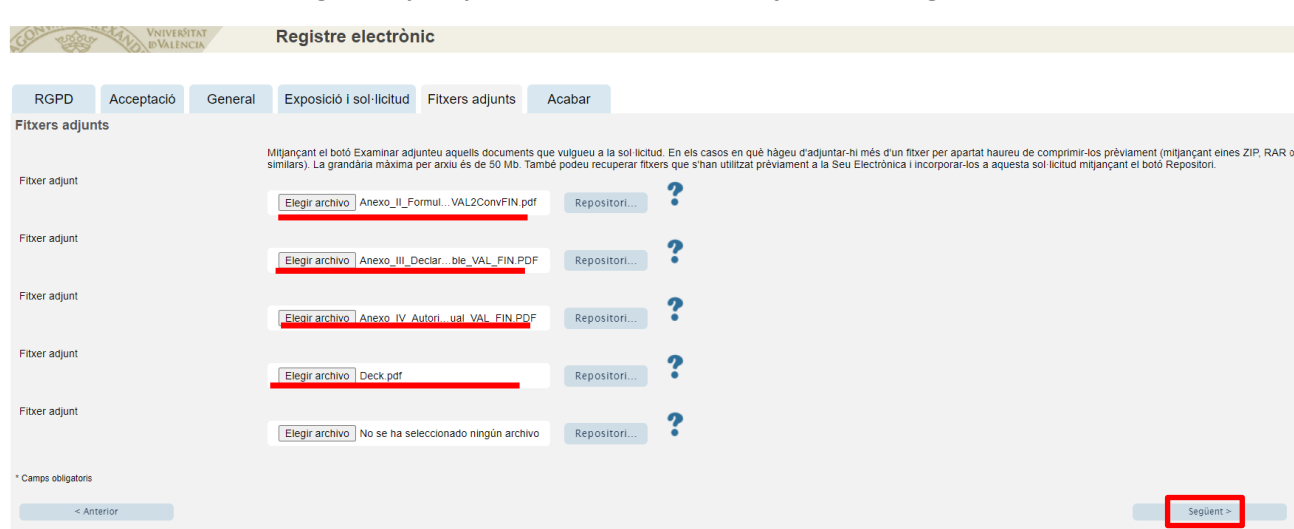

Una vegada haja adjuntat la documentació faça *clic* en "**Següent**".

**Pas 7.** Faça *clic* en "**Si**" i escriga el seu correu electrònic perquè li envien notificacions.

Finalment faça *clic* a "**Enviar**".

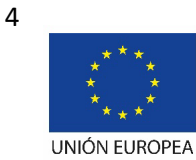

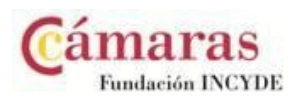

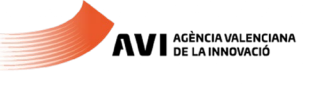

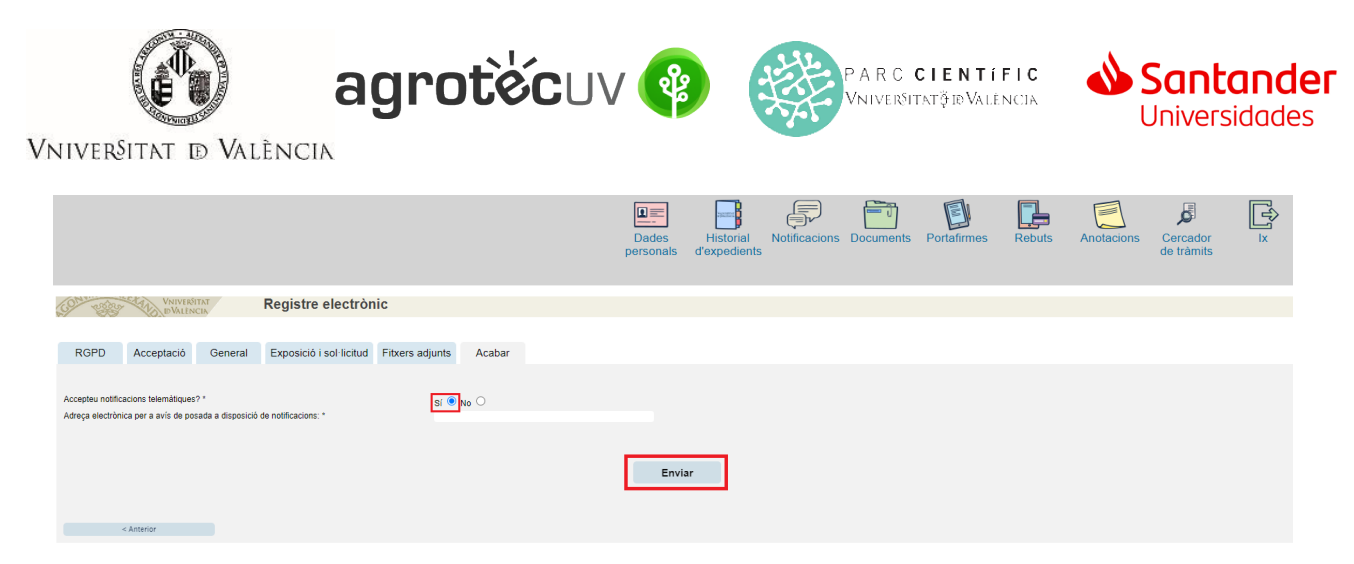

**Pas 8.** Per a descarregar el justificant de presentació de la sol·licitud, faça *clic* a **Obtindre document**.

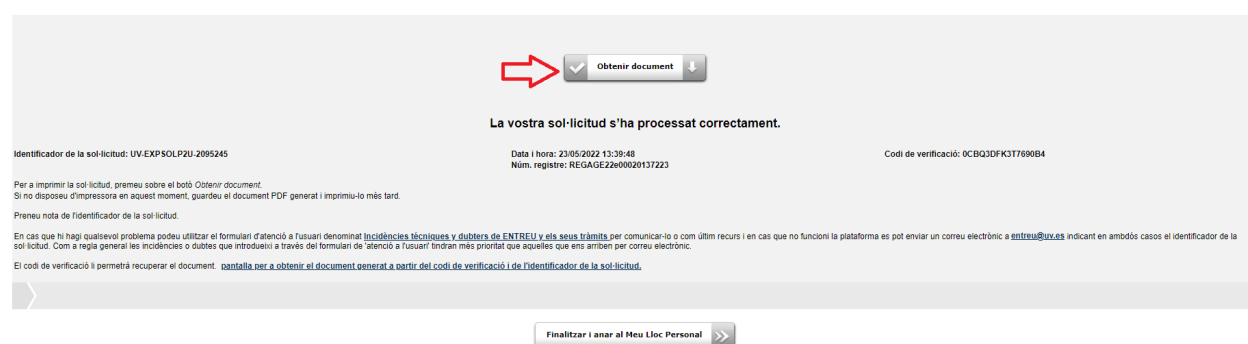

Finalment faça *clic* a "**Finalitzar i anar al seu lloc personal**".

Podrà comprovar com en la seua seu electronica apareix la sol·licitud que ha enviat.

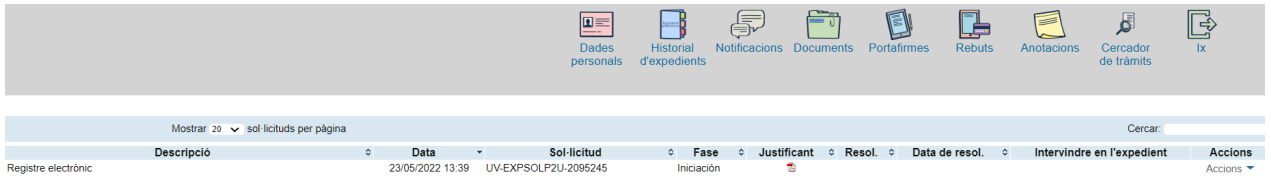

Si té algun problema tècnic en enviar la seua sol·licitud, pot enviar un correu electrònic a [agrotecuv@uv.es,](mailto:agrotecuv@uv.es,) indicant en l'assumpte: **Incidència en Sol·licitud telemàtica d'Inscripció a Segona Convocatòria AgrotecUV.**

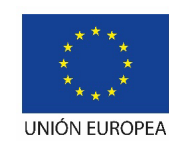

Fondo Europeo de Desarrollo Regional "Una manera de hacer Europa"

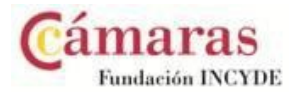

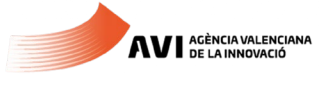

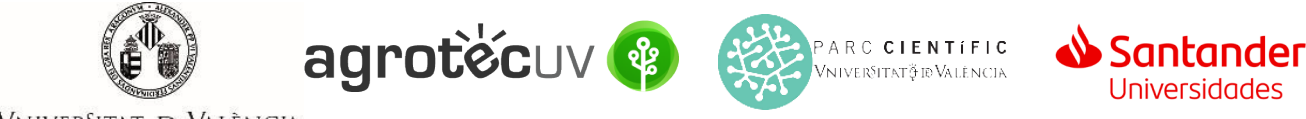

VNIVERSITAT **D** VALÈNCIA

## **APARTAT B:** PASSOS A SEGUIR PELS **USUARIS EXTERNS** A la UNIVERSITAT DE VALÈNCIA QUE DISPOSEN DE **CERTIFICAT ELECTRÒNIC O SISTEMA CL@VE.**

Per a la presentació de les sol·licituds es deurà accedir al següent enllaç:

**<https://webges.uv.es/uvEntreuWeb/menu.jsp?idtramite=EXPSOLP2U&idgrupo=5695>**

**Pas 1.** A l'acccedir a l'enllaç anterior es mostrarà la següent pantalla i haurà de fer *clic* en el desplegable de:

**Sistema Cl@ve**

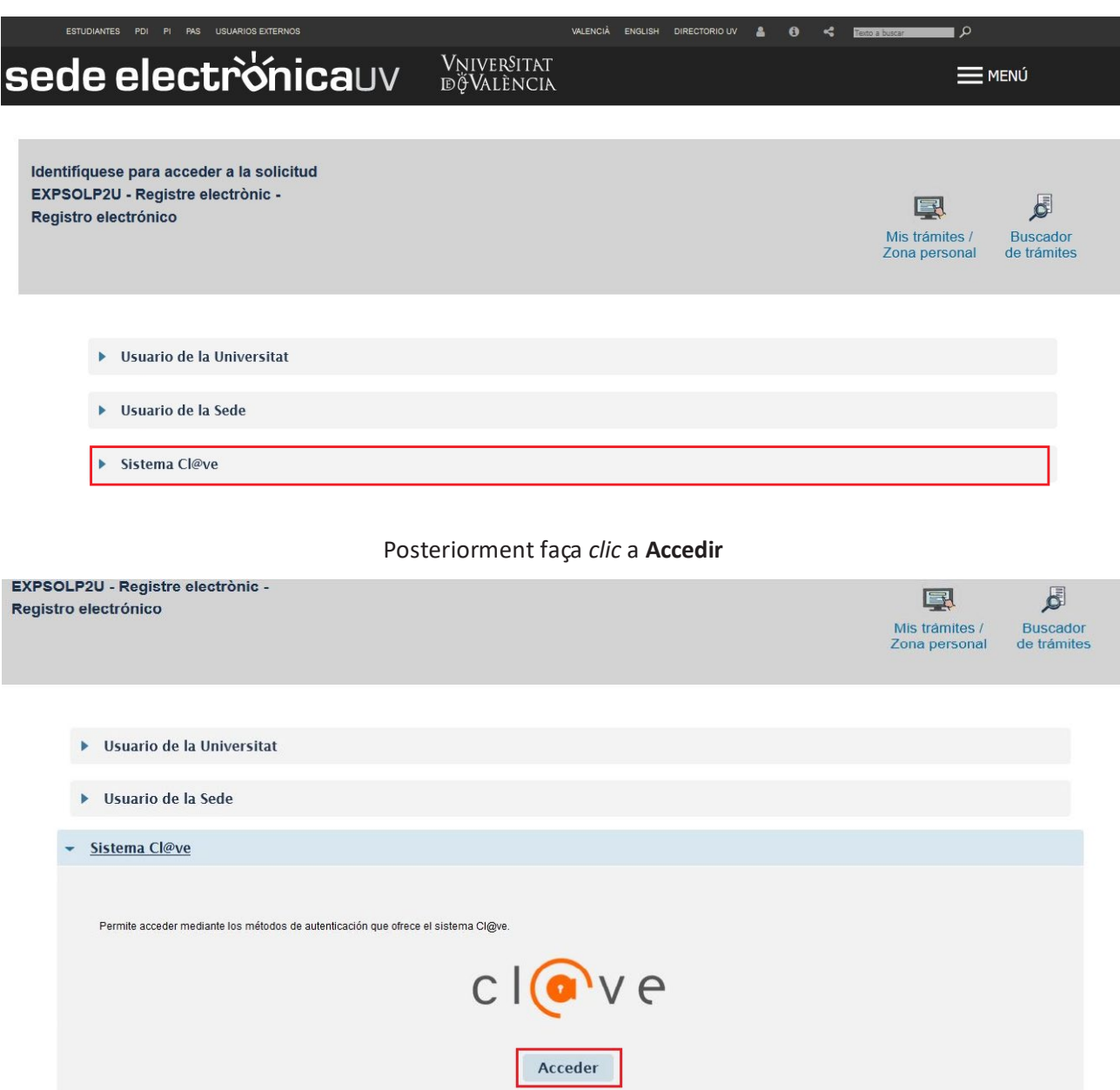

Les incidències o dubtes es podran comunicar mitjançant el formulari accessible des de la finestra d'Atenció a l'Usuari denominat "Incidències tècniques i dubtes d'ENTREU". Podrà comunicar també les seues incidències o dubtes sobre la SEU a través del correu electròni[c entreu@uv.es.](mailto:entreu@uv.es)

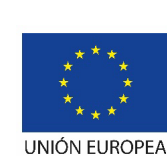

Fondo Europeo de Desarrollo Regional "Una manera de hacer Europa"

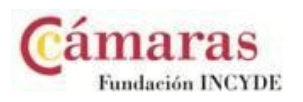

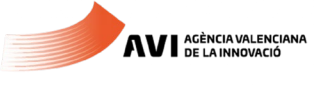

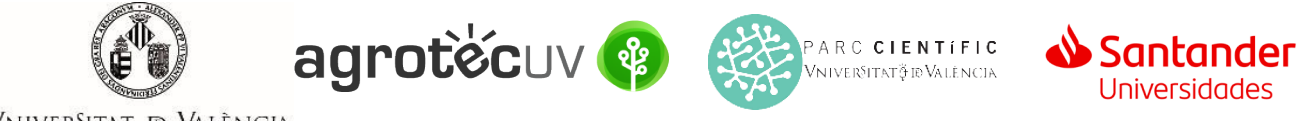

VNIVERSITAT **DD** VALÈNCIA

**Pas 2.** Trie el mètode d'identificació de **DNIe/Certificat electrònic** o **Cl@ve permanente** en función de lo que disponga i faça *clic* a **Accedir.**

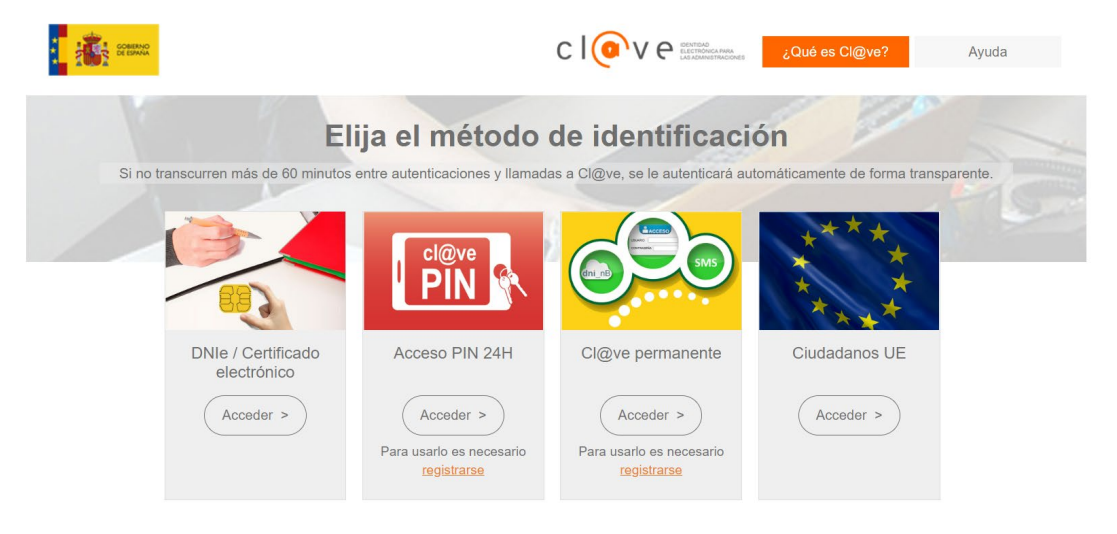

**Pas 3**. Introduïsca les seues dades personals per a crear el seu usuari.

- a. DNI
- b. Nom
- c. Cognoms
- d. Adreça de correu electrònic principal
- e. Adreça de correu electrònic secundaria
- f. Telèfon

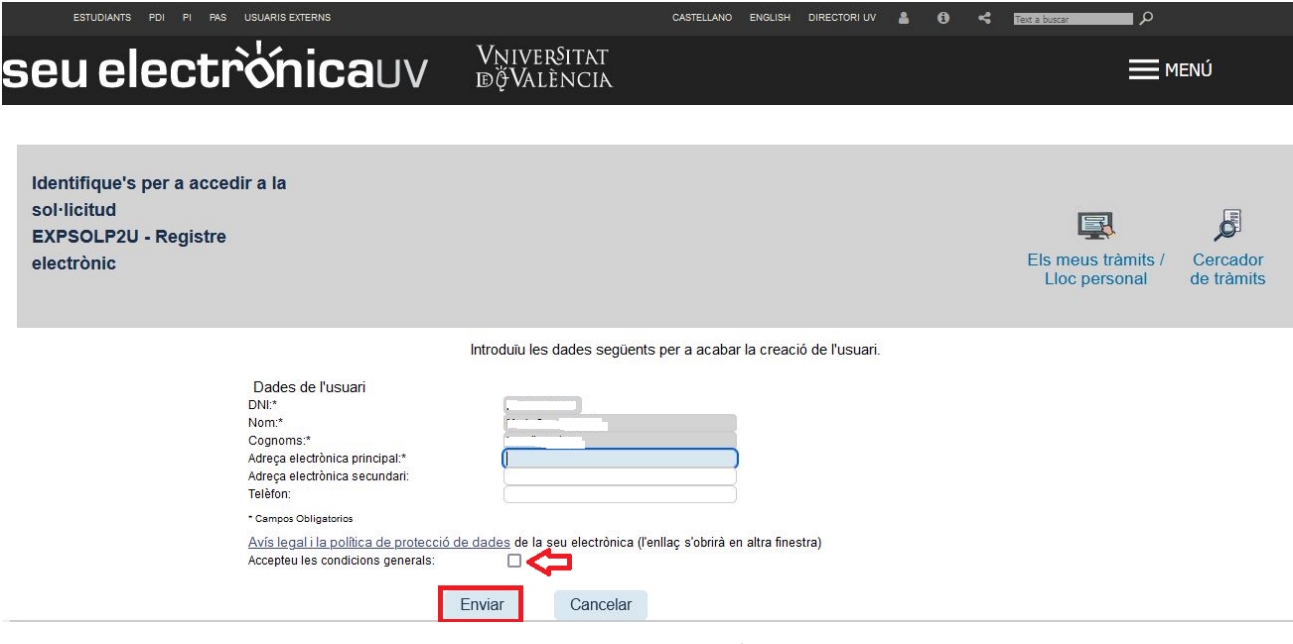

**Accepte les condicions generals** i faça *clic* a **Enviar**.

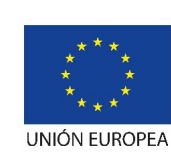

Fondo Europeo de Desarrollo Regional "Una manera de hacer Europa"

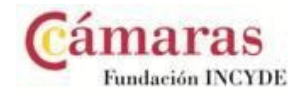

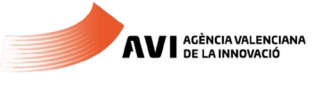

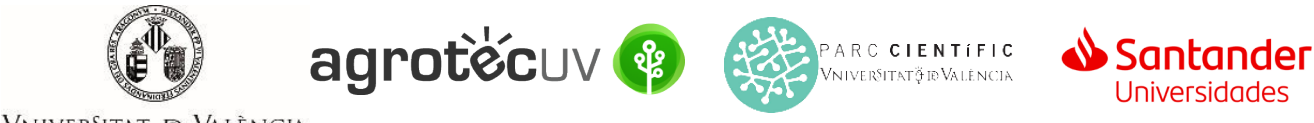

VNIVERSITAT **DD** VALÈNCIA

### **Pas 4.** Una vegada haja acceptat les condicions li apareixerà la següent pantalla.

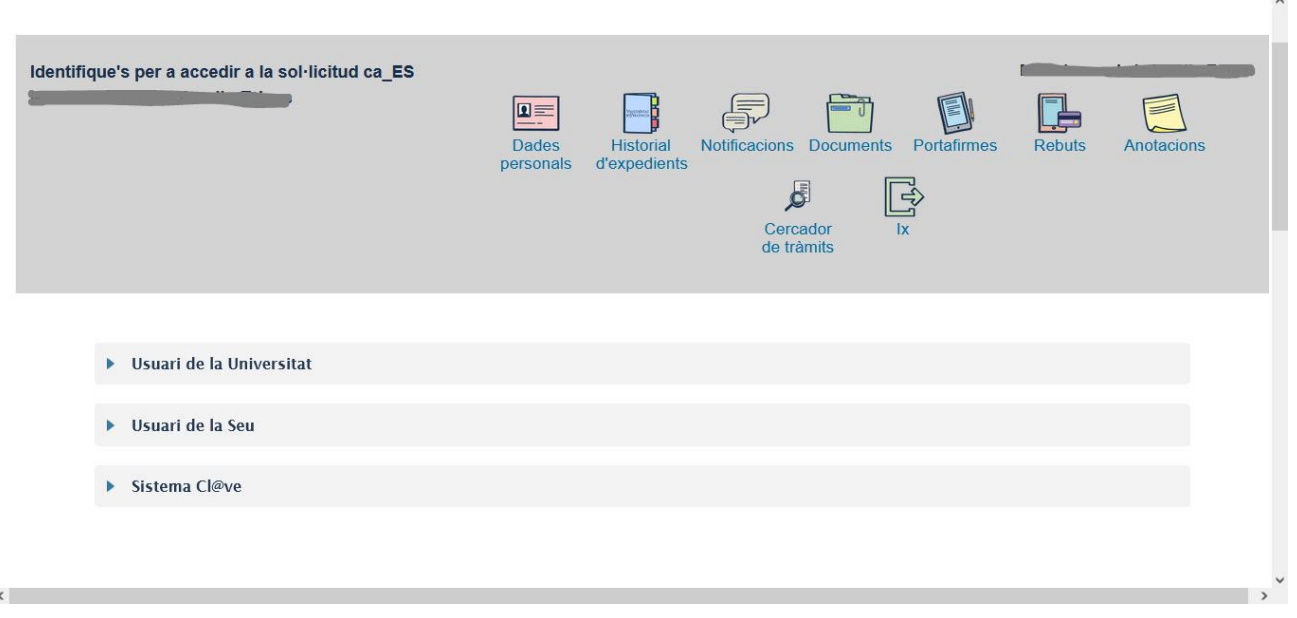

**Pas 5.** Accedisca de nou al següent enllaç:

**<https://webges.uv.es/uvEntreuWeb/menu.jsp?idtramite=EXPSOLP2U&idgrupo=5695>**

**Pas 6.** En la pantalla apareix el RGPD. Faça *clic* en **"Següent"**.

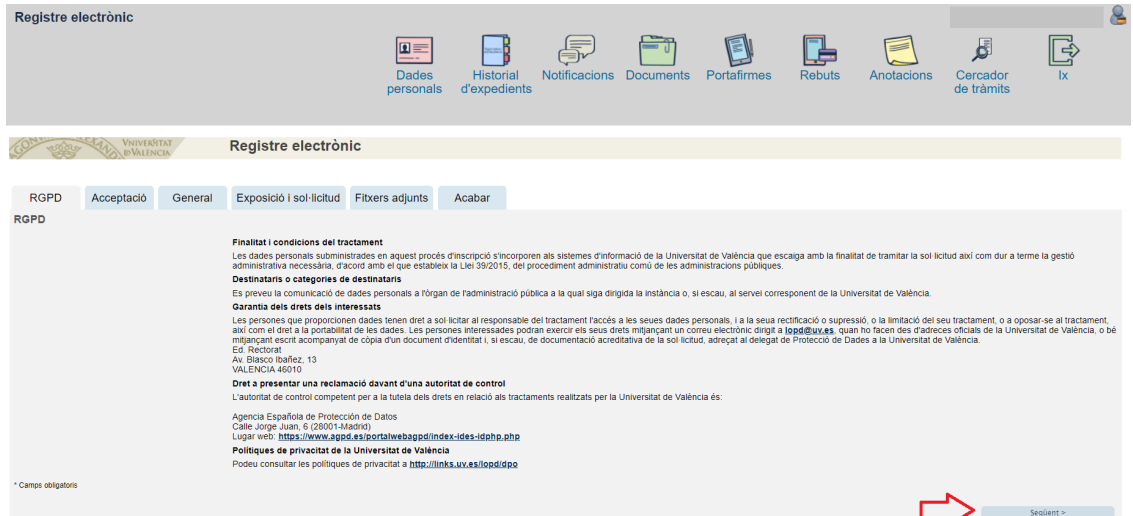

**Pas 7.** Una vegada s'accedeix al formulari PERS2UNIT, apareixerà la pantalla «Acceptació», en la qual haurà d'Acceptar les condicions indicades i fer *clic* en "**Següent"**.

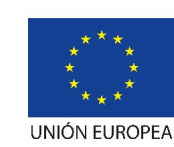

Fondo Europeo de Desarrollo Regional "Una manera de hacer Europa"

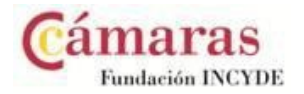

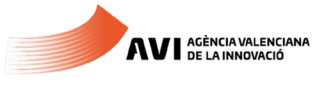

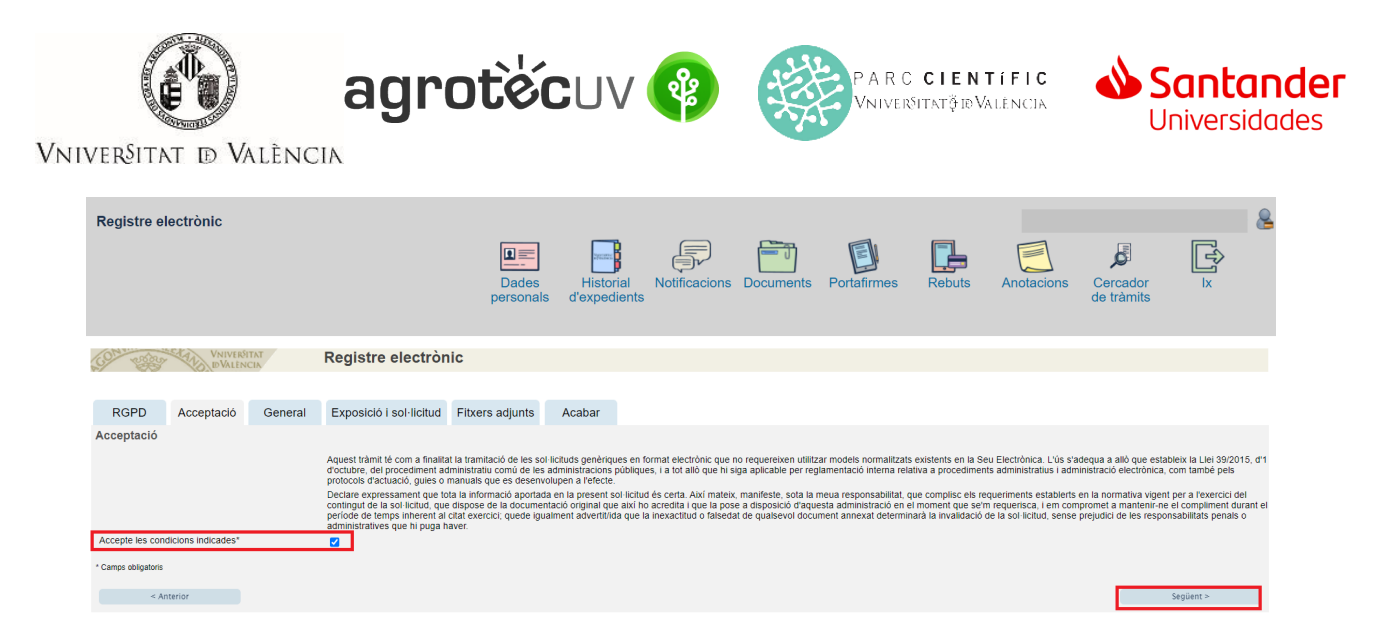

Les incidències o dubtes es podran comunicar mitjançant el formulari accessible des de la finestra d'Atenció a l'Usuari denominat "Incidències tècniques i dubtes d'ENTREU". Podrà comunicar també les seues incidències o dubtes sobre la SEU a través del correu electròni[c entreu@uv.es.](mailto:entreu@uv.es)

**Pas 8.** Emplene els camps completant la informació següent:

- Tipus d'Unitat: **Serveis universitaris, generals i centrals**
- Òrgan al qual es dirigeixen: **Servei de transferència i innovació**
- Tramitació desitjada: clique en **"Gestions específiques de la unitat"**
- En el desplegable seleccione: **"Segona convocatòria AgrotecUV"**
- Emplene les seues dades personals:
	- o NIF/NIE
	- o Nom
	- o Primer cognom
	- o Segon cognom
	- o Carrer
	- o Número
	- o Municipi
	- o Província
	- o Codi postal
	- o Telèfon
	- o Correu electrònic

Finalment faça *clic* en **"Següent".**

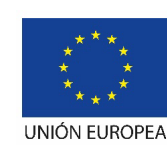

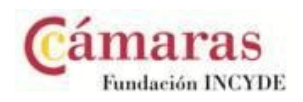

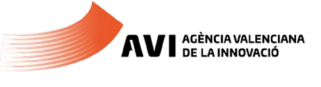

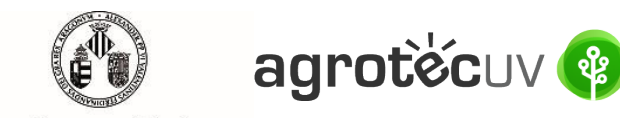

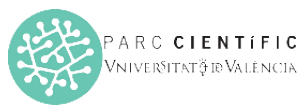

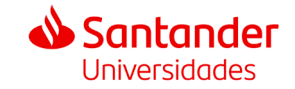

VNIVERSITAT **DD** VALÈNCIA

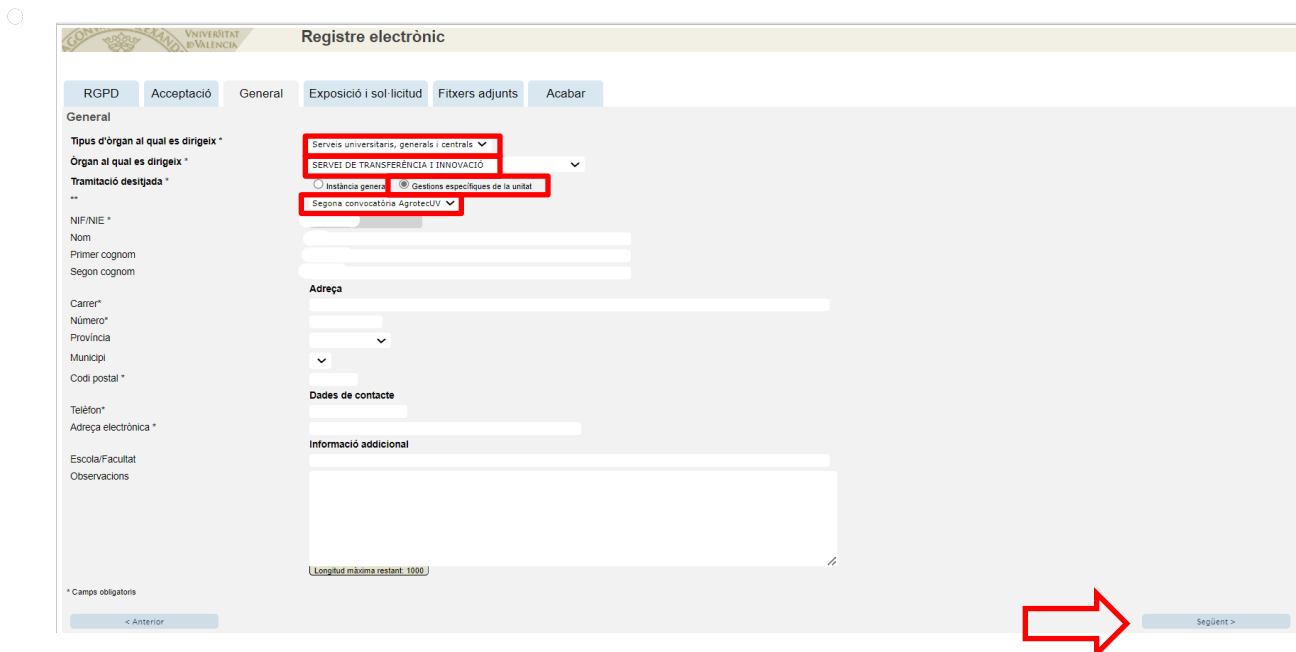

**Pas 9.** En l'apartat d'exposició i sol·licitud escriu el següent:

- Fets i raons: **Segona convocatòria AgrotecUV**
- Sol·licita: **Segona convocatòria AgrotecUV**

### A continuació faça *clic* en **"Següent"**.

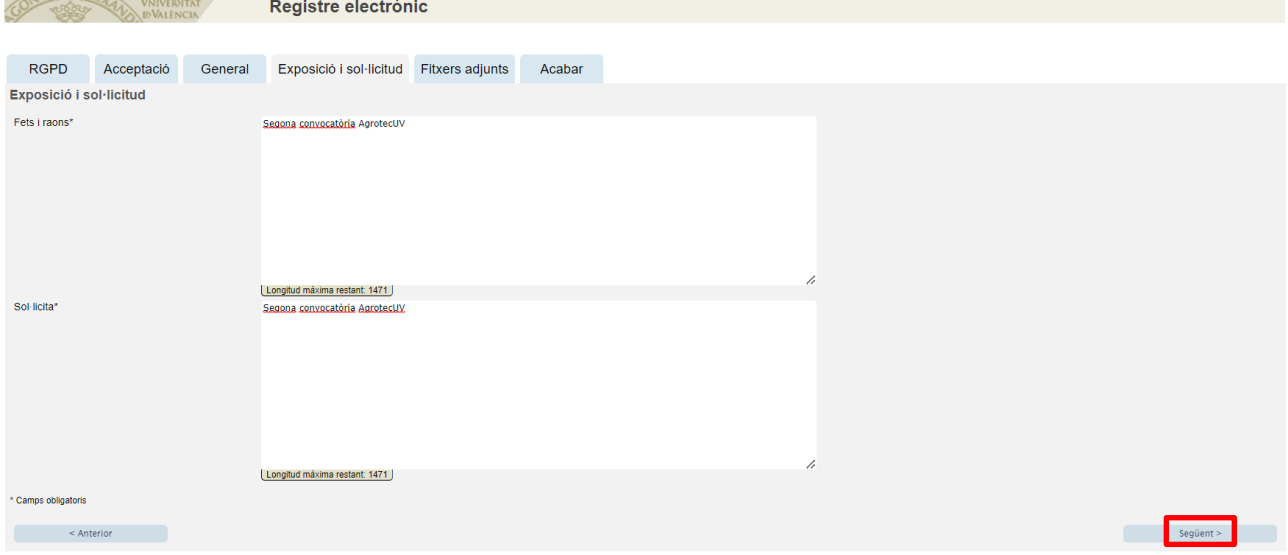

**Pas 10.** Adjunte en format pdf la documentació que es requereix en la convocatòria:

- **Annex II. Formulari d'inscripció**
- **Annex III. Declaració responsable**
- **Annex IV. Autorització tractament d'imatge**
- Presentació o deck que resumisca el pitch que presentaria en cas de ser preseleccionat.

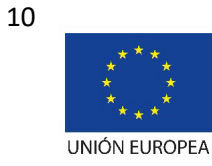

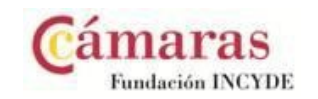

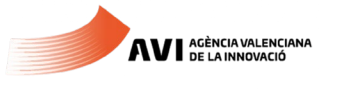

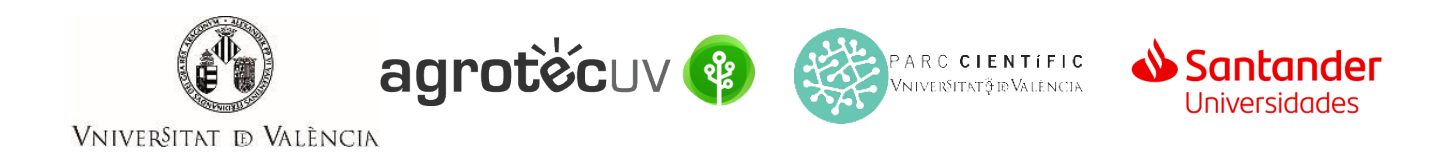

### Una vegada haja adjuntat la documentació faça *clic* en "**Següent**".

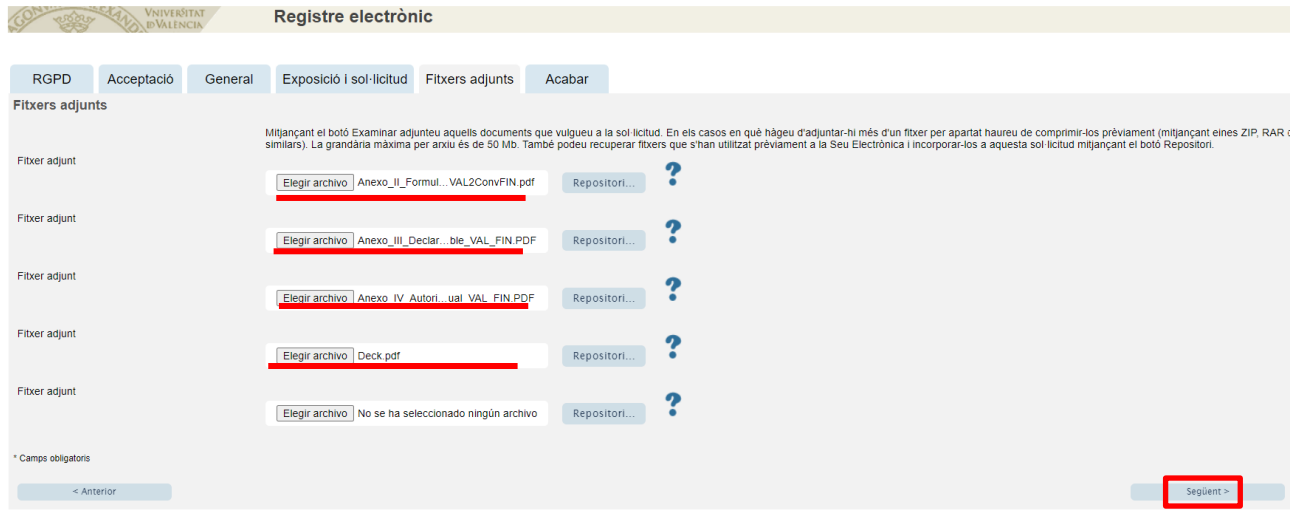

**Pas 11.** Faça *clic* en "**Si**" i escriga el seu correu electrònic perquè li envien notificacions.

## Finalment faça *clic* a "**Enviar**".

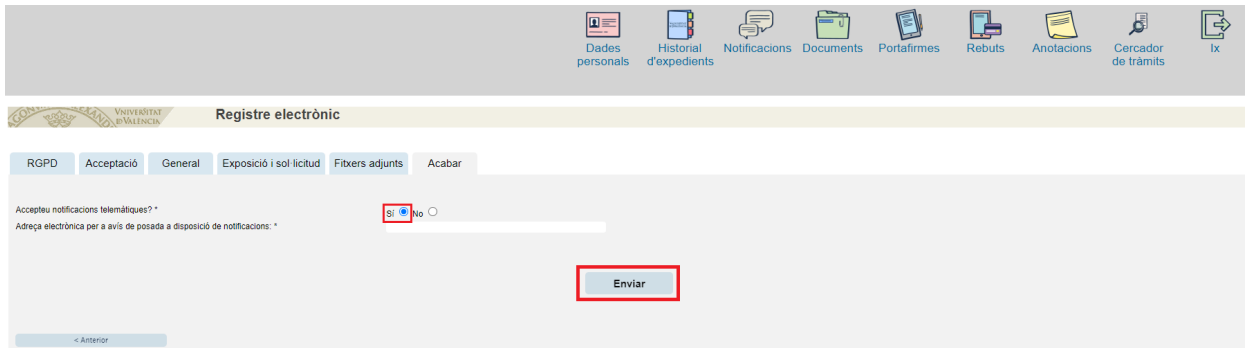

**Pas 12.** Per a descarregar el justificant de presentació de la sol·licitud, faça *clic* a **Obtindre document**.

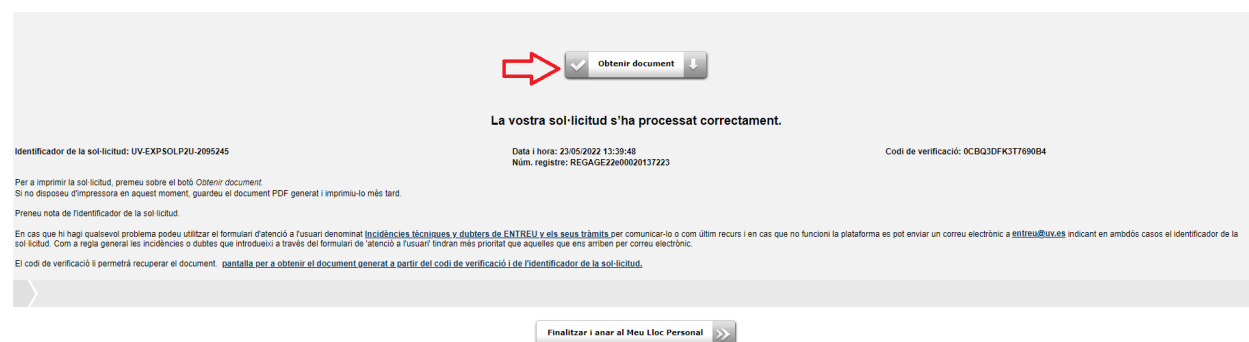

Finalment faça *clic* a "**Finalitzar i anar al seu lloc personal**".

Podrà comprovar com en la seua seu electronica apareix la sol·licitud que ha enviat.

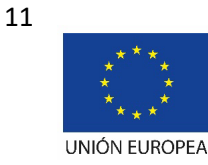

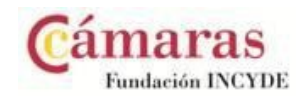

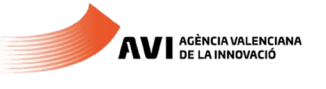

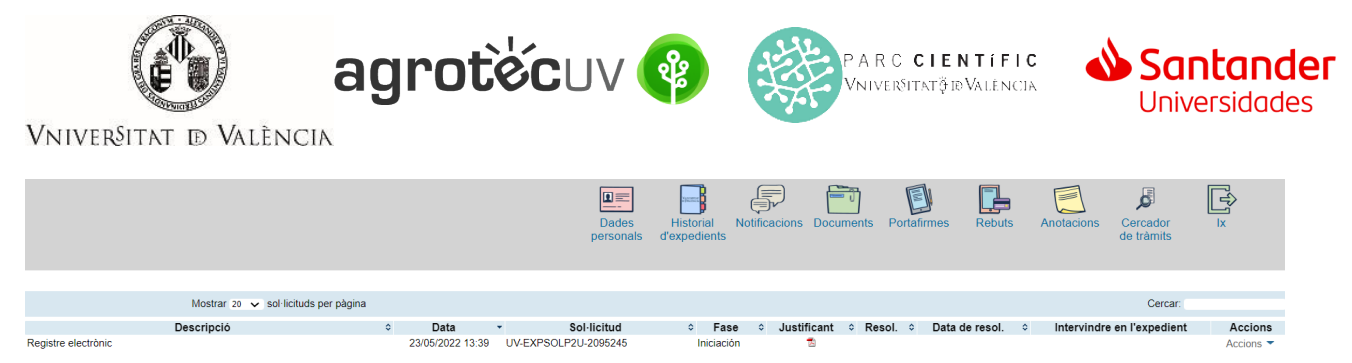

Si té algun problema tècnic en enviar la seua sol·licitud, pot enviar un correu electrònic a [agrotecuv@uv.es,](mailto:agrotecuv@uv.es,) indicant en l'assumpte: **Incidència en Sol·licitud telemàtica d'Inscripció a Segona Convocatòria AgrotecUV.**

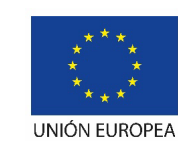

Fondo Europeo de Desarrollo Regional "Una manera de hacer Europa"

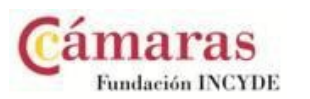

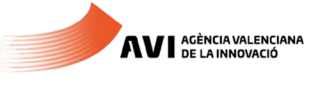

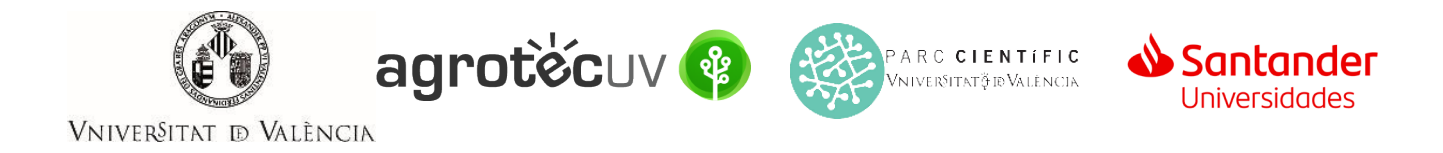

## **APARTAT C.** PASSOS A SEGUIR PELS **USUARIS EXTERNS** A la UNIVERSITAT DE VALÈNCIA QUE **NO** DISPOSEN DE **CERTIFICAT ELECTRÒNIC ni de SISTEMA CL@VE.**

Per a la presentació de les sol·licituds s'haurà d'accedir al següent enllaç:

**<https://webges.uv.es/uvEntreuWeb/menu.jsp?idtramite=EXPSOLP2U&idgrupo=5695>**

### **Pas 1.** En accedir a l'enllaç anterior es mostrarà la següent pantalla i haurà de fer *clic* en:

**Usuari de la Seu**

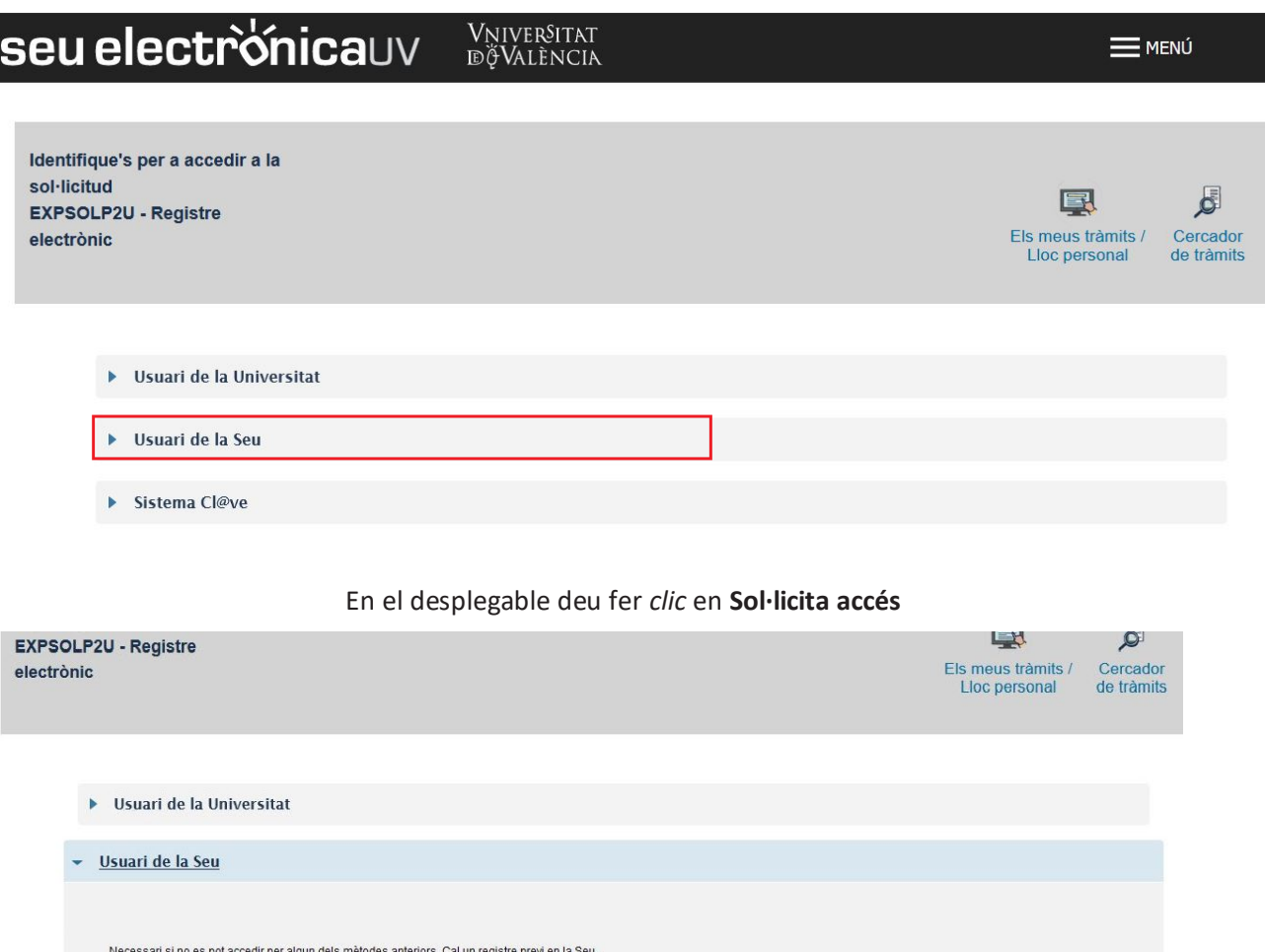

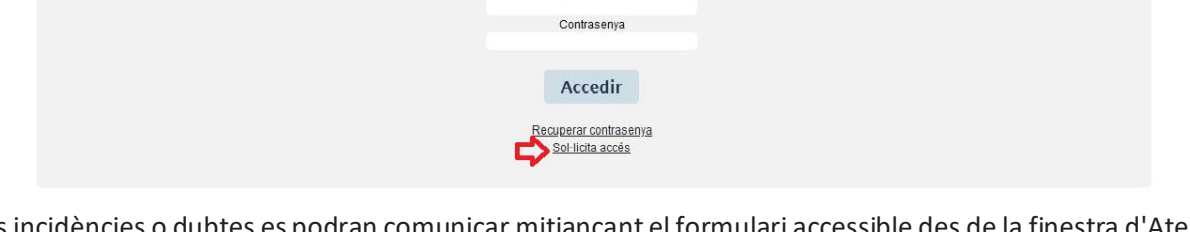

Correu electrònic

Les incidències o dubtes es podran comunicar mitjançant el formulari accessible des de la finestra d'Atenció a l'Usuari denominat "Incidències tècniques i dubtes de \*ENTREU". Podrà comunicar també les seues incidències o dubtes sobre la SEU a través del correu electròni[c entreu@uv.es.](mailto:entreu@uv.es)

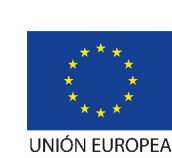

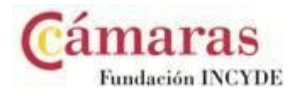

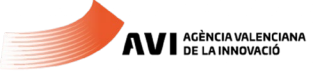

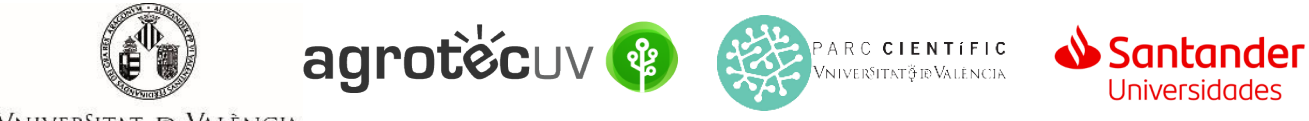

VNIVERSITAT **D** VALÈNCIA

**Pas 2.** En la pantalla li apareixerà informació relativa al procediment de sol·licitud d'accés. Faça *clic* en **Següent.**

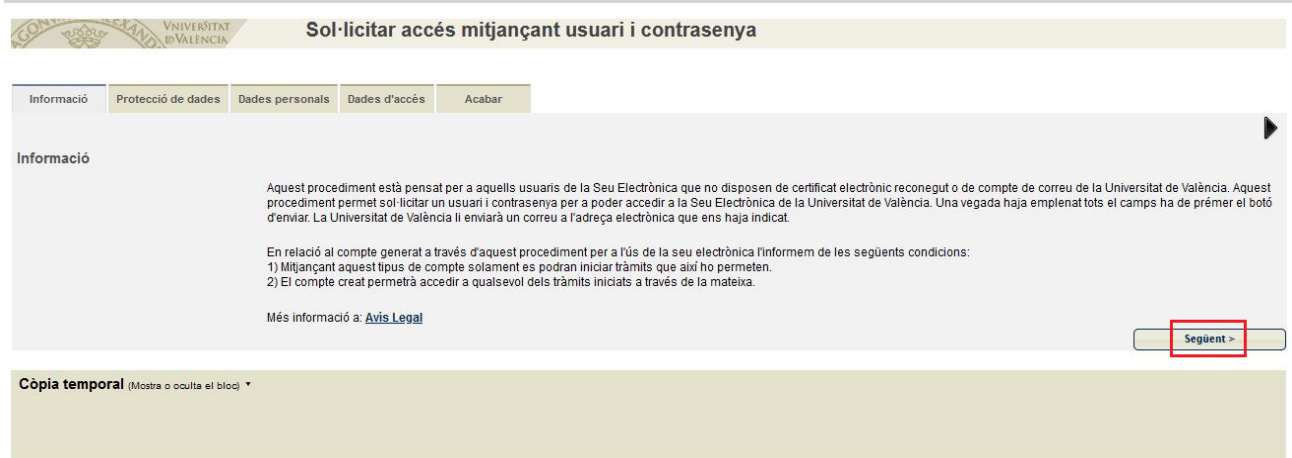

**Pas 3.** Li apareixerà informació respecte a la nostra política de protecció de dades. Faça *clic* en **Següent**.

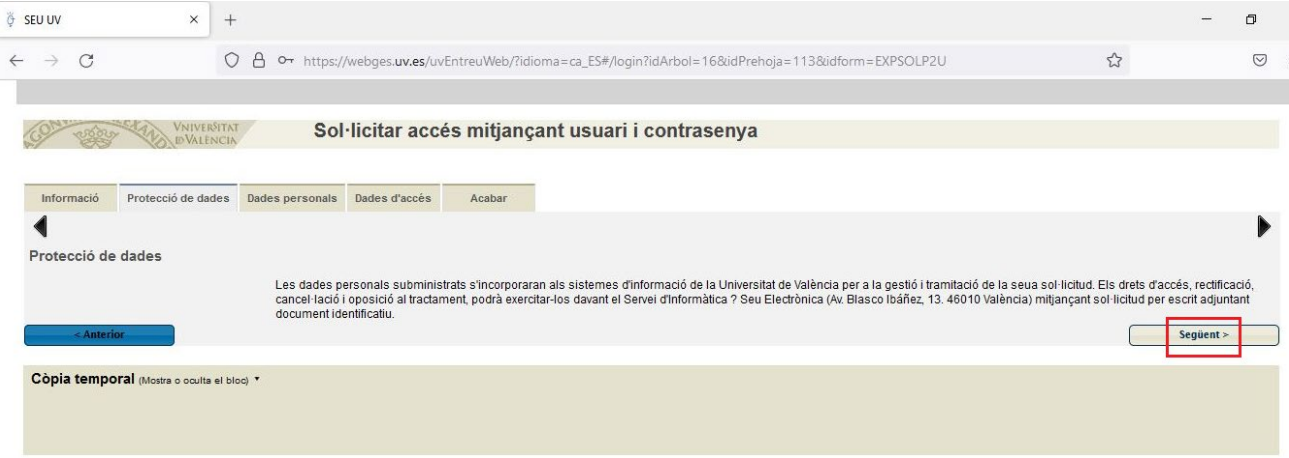

**Pas 4.** Introduïsca les seues dades personals.

- NIF/NIE/Passaport
- Nom
- **Cognoms**
- Telèfon

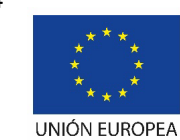

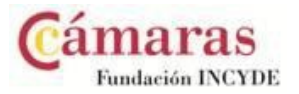

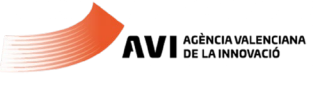

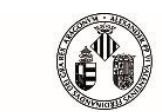

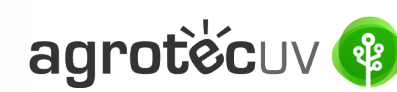

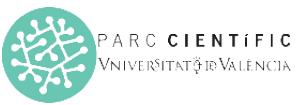

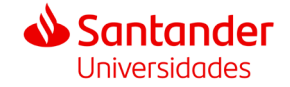

VNIVERSITAT **D** VALÈNCIA

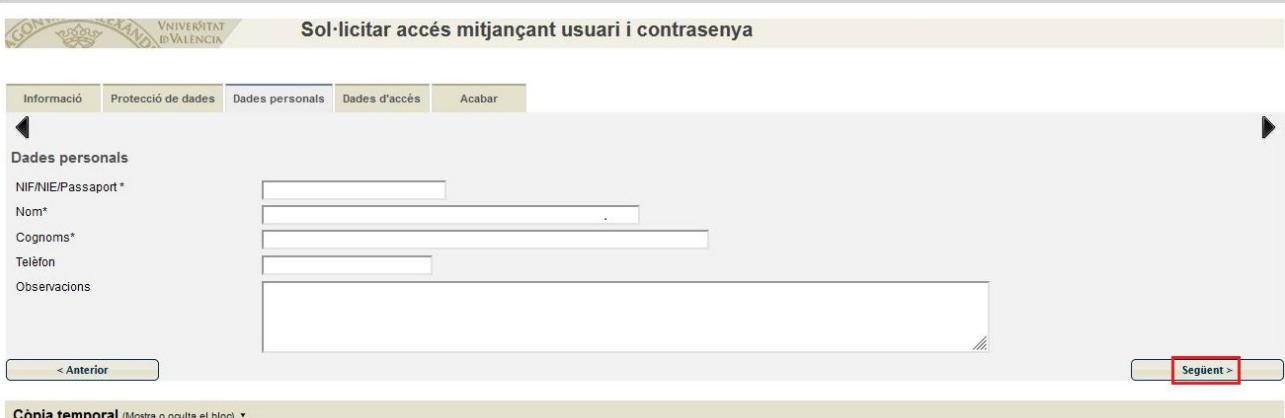

Faça *clic* en **Següent**.

**Pas 5.** Introduïsca les seues dades d'accés que desitge per a accedir al Sistema.

- Correu electrònic
- Contrasenya (ha de contindre entre 4 i 8 caràcters)
- Introduïsca la contrasenya de nou

## Faça *clic* en **Següent**

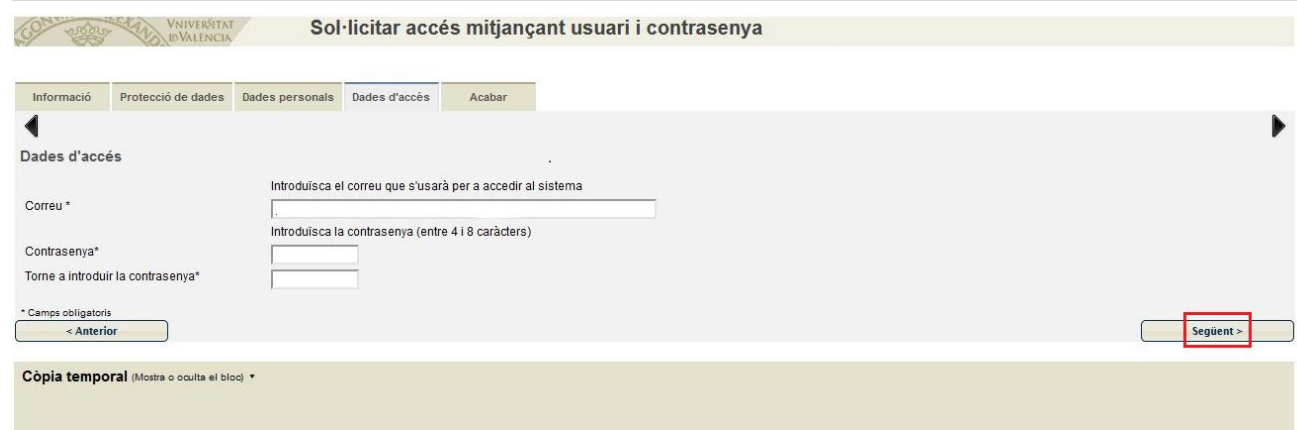

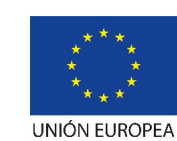

Fondo Europeo de Desarrollo Regional "Una manera de hacer Europa"

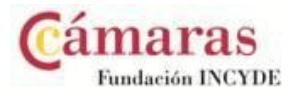

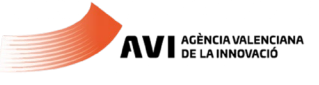

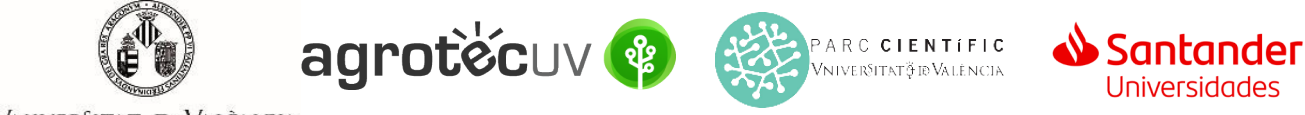

VNIVERSITAT **DD** VALÈNCIA

**Pas 6.** Introduïsca la paraula que apareix en la imatge superior i faça *clic* en **Accepte** l'avís legal i la política de protecció de dades.

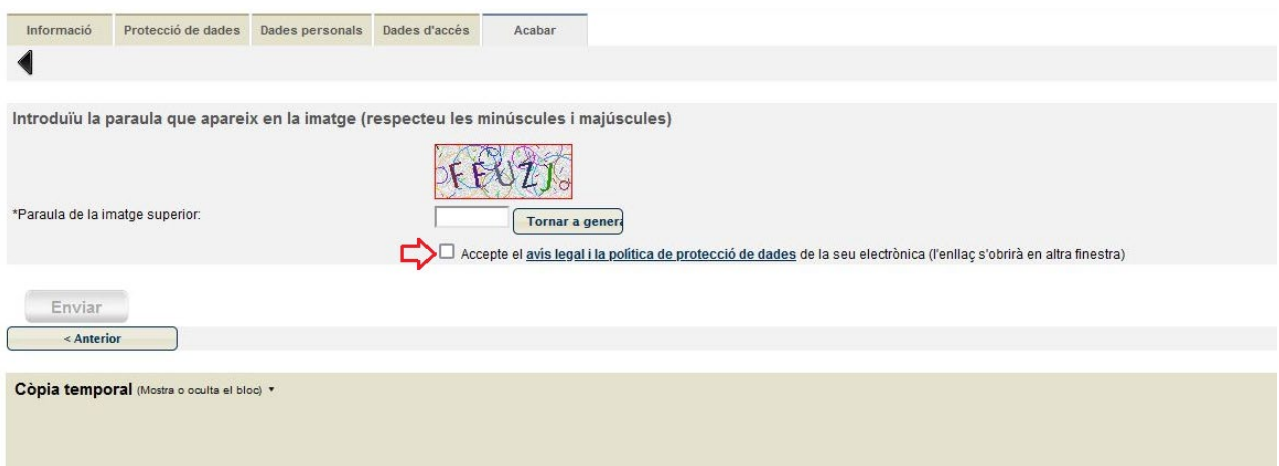

### A continuació li apareixerà la pantalla següent:

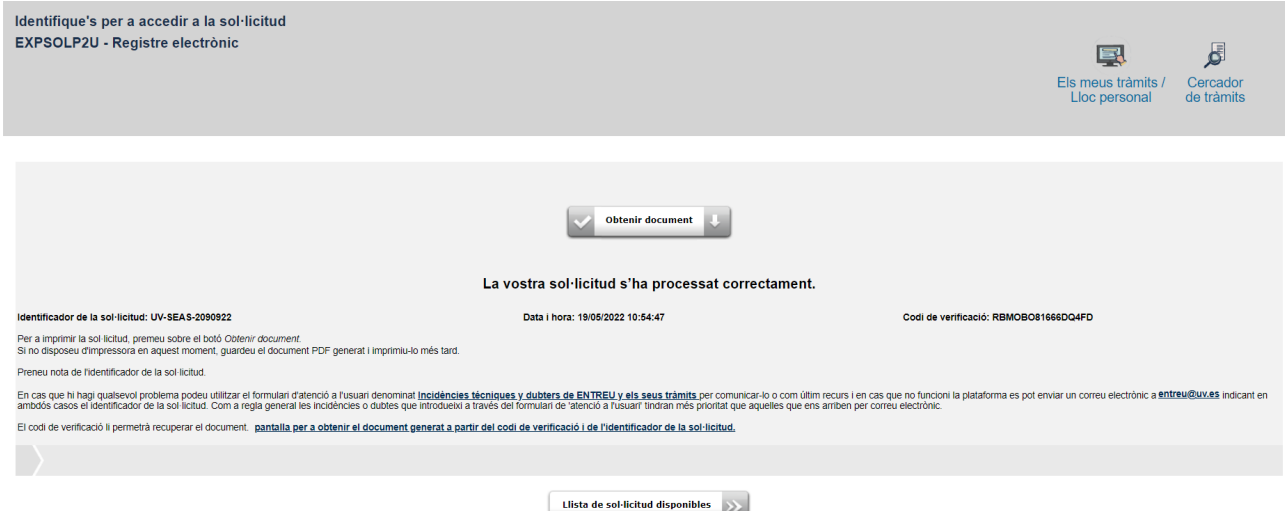

**Pas 7.** Entre al seu correu electrònic i accedisca a l'enllaç que se li indica per a finalitzar el seu registre.

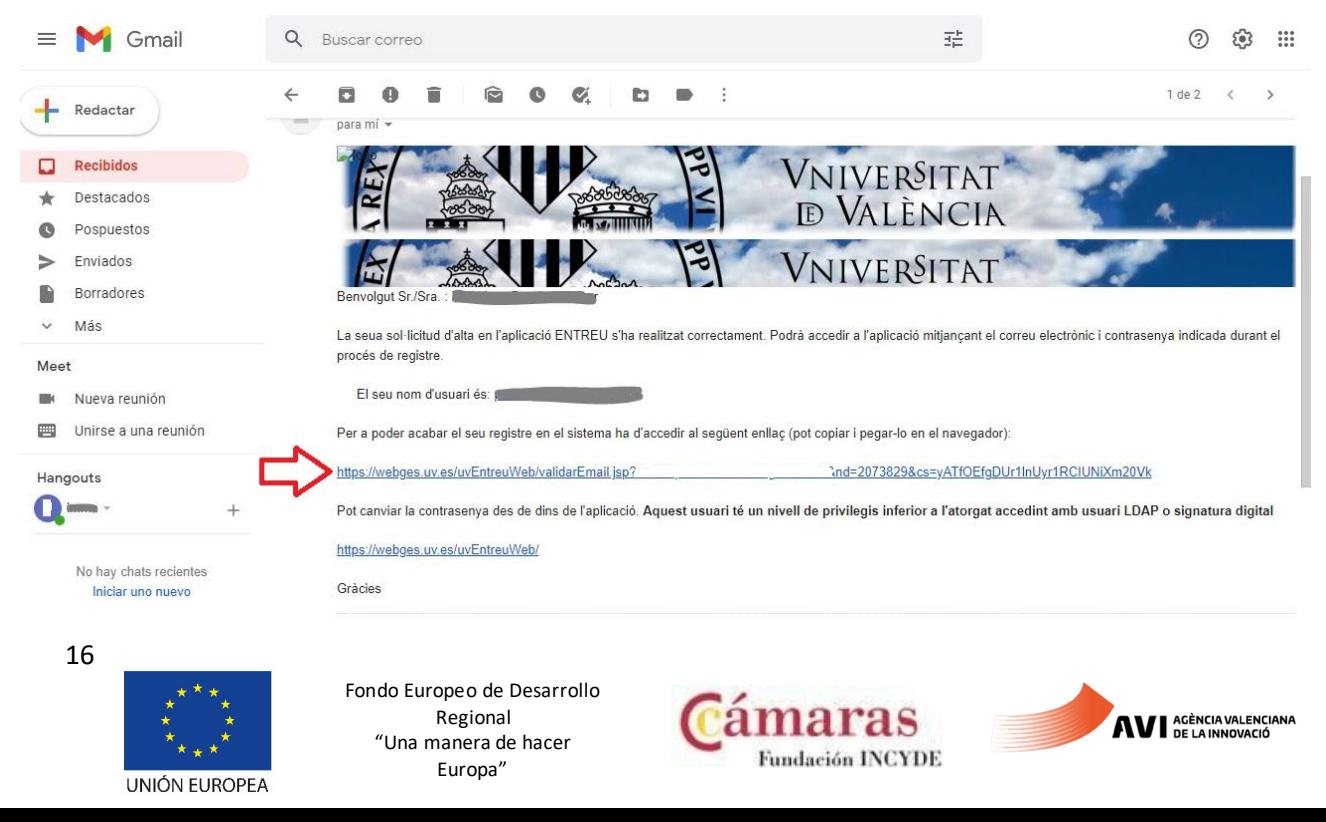

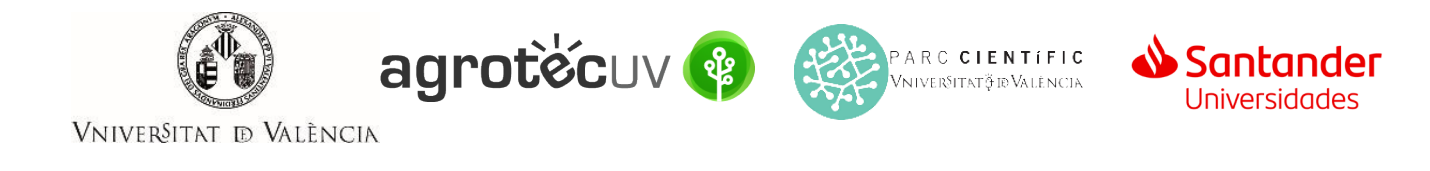

### **Pas 8**. El seu compte s'ha activat. Faça *clic* en **Següent**.

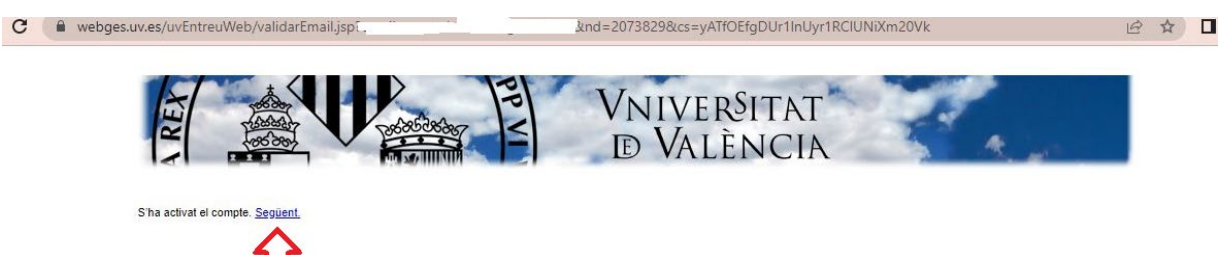

A continuació li apareixerà la pantalla següent.

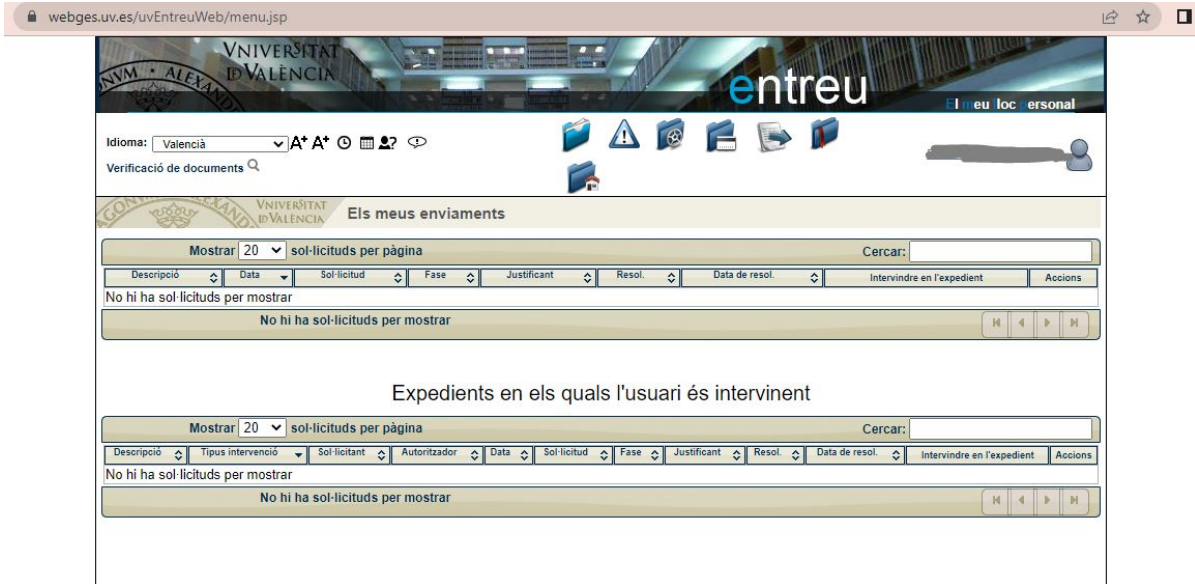

**Pas 9.** Accedisca de nou al següent enllaç:

**<https://webges.uv.es/uvEntreuWeb/menu.jsp?idtramite=EXPSOLP2U&idgrupo=5695>**

**Pas 10.** En la pantalla apareix el RGPD. Faça *clic* en **"Següent"**.

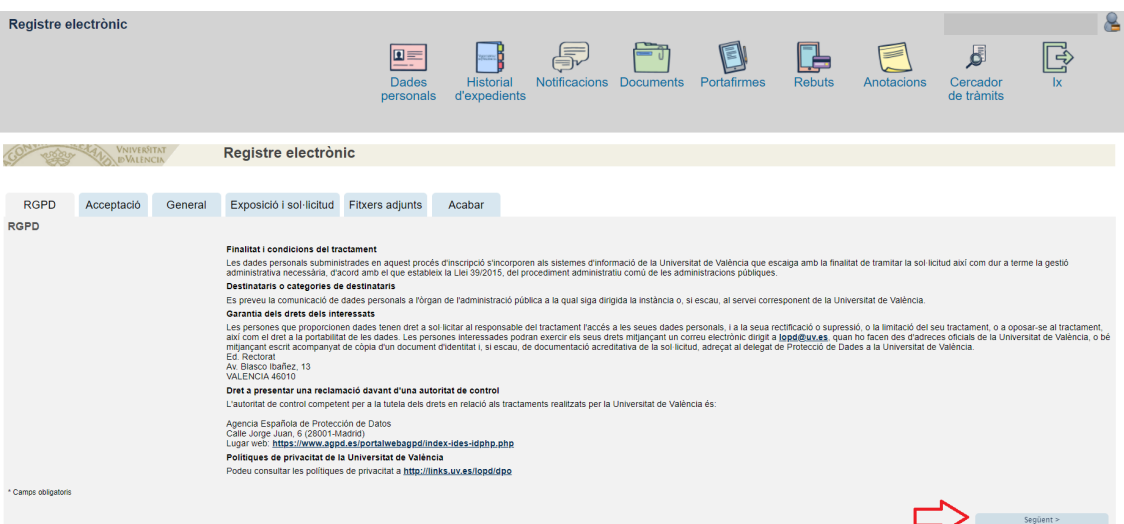

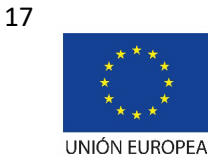

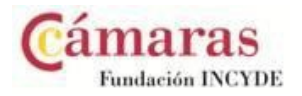

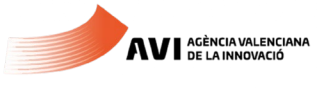

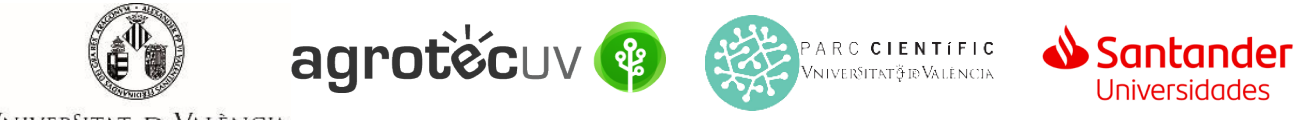

VNIVERSITAT **D** VALÈNCIA

**Pas 11.** Una vegada s'accedeix al formulari PERS2UNIT, apareixerà la pantalla «Acceptació», en la qual haurà d'Acceptar les condicions indicades i fer *clic* en "**Següent"**.

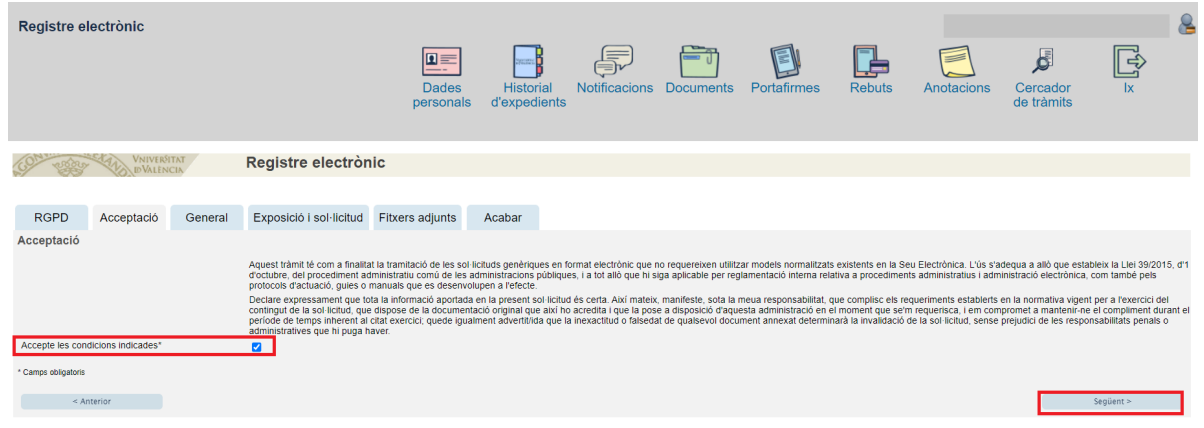

Les incidències o dubtes es podran comunicar mitjançant el formulari accessible des de la finestra d'Atenció a l'Usuari denominat "Incidències tècniques i dubtes d'ENTREU". Podrà comunicar també les seues incidències o dubtes sobre la SEU a través del correu electròni[c entreu@uv.es.](mailto:entreu@uv.es)

**Pas 12.** Emplene els camps completant la informació següent:

- Tipus d'Unitat: **Serveis universitaris, generals i centrals**
- Òrgan al qual es dirigeixen: **Servei de transferència i innovació**
- Tramitació desitjada: clique en **"Gestions específiques de la unitat"**
- En el desplegable seleccione: **"Segona convocatòria AgrotecUV"**
- Emplene les seues dades personals:
	- o NIF/NIE
	- o Nom
	- o Primer cognom
	- o Segon cognom
	- o Carrer
	- o Número
	- o Municipi
	- o Província
	- o Codi postal
	- o Telèfon
	- o Correu electrònic

Finalment faça *clic* en **"Següent".**

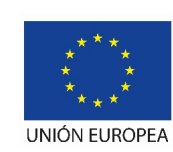

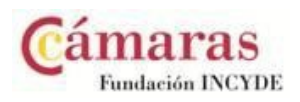

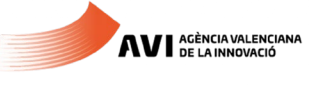

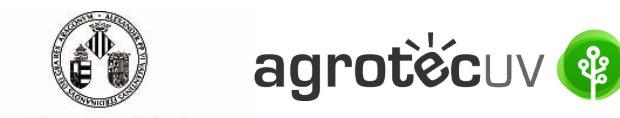

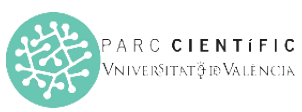

**Santander** 

VNIVERSITAT **DD** VALÈNCIA

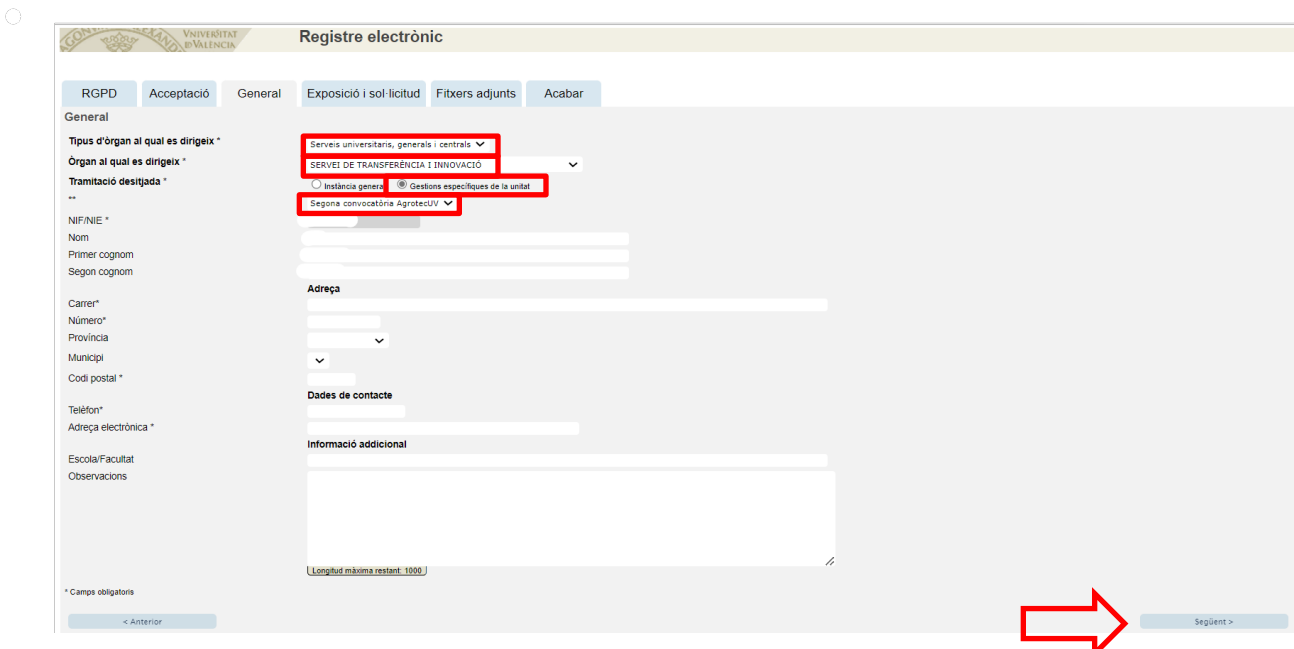

**Pas 13.** En l'apartat d'exposició i sol·licitud escriu el següent:

- Fets i raons: **Segona convocatòria AgrotecUV**
- Sol·licita: **Segona convocatòria AgrotecUV**

## A continuació faça *clic* en **"Següent"**.

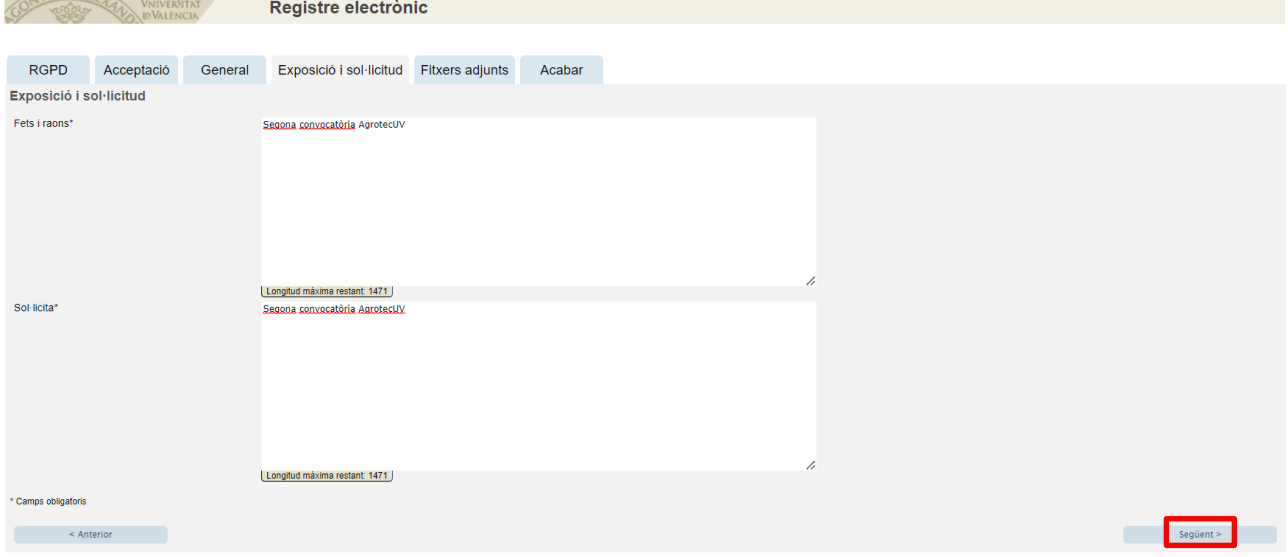

**Pas 14.** Adjunte en format pdf la documentació que es requereix en la convocatòria:

- **Annex II. Formulari d'inscripció**
- **Annex III. Declaració responsable**
- **Annex IV. Autorització tractament d'imatge**
- Presentació o deck que resumisca el pitch que presentaria en cas de ser preseleccionat.

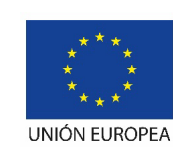

Fondo Europeo de Desarrollo Regional "Una manera de hacer Europa"

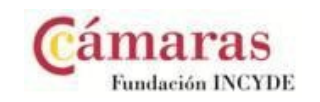

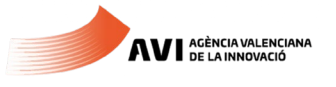

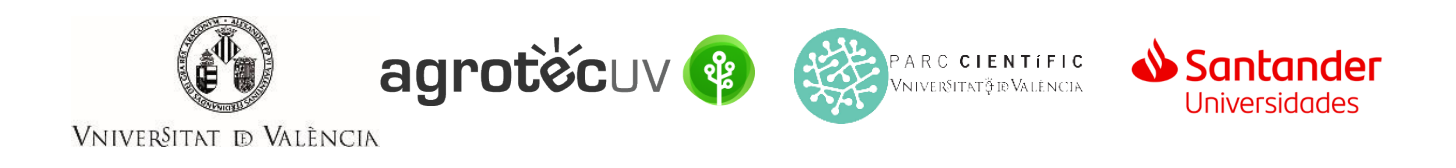

### Una vegada haja adjuntat la documentació faça *clic* en "**Següent**".

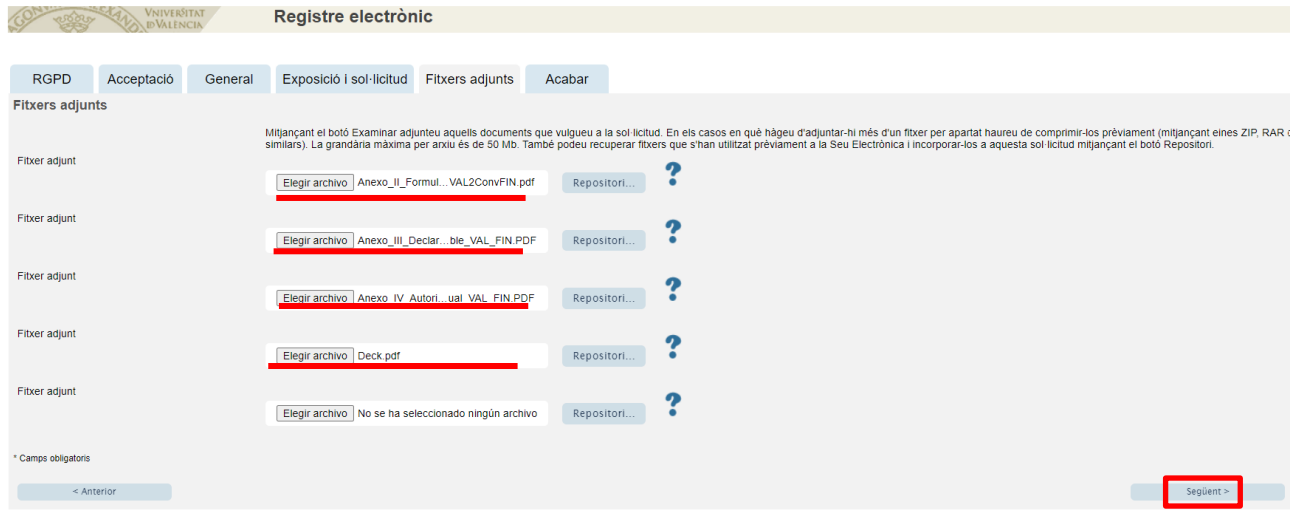

**Pas 15.** Faça *clic* en "**Si**" i escriga el seu correu electrònic perquè li envien notificacions.

## Finalment faça *clic* a "**Enviar**".

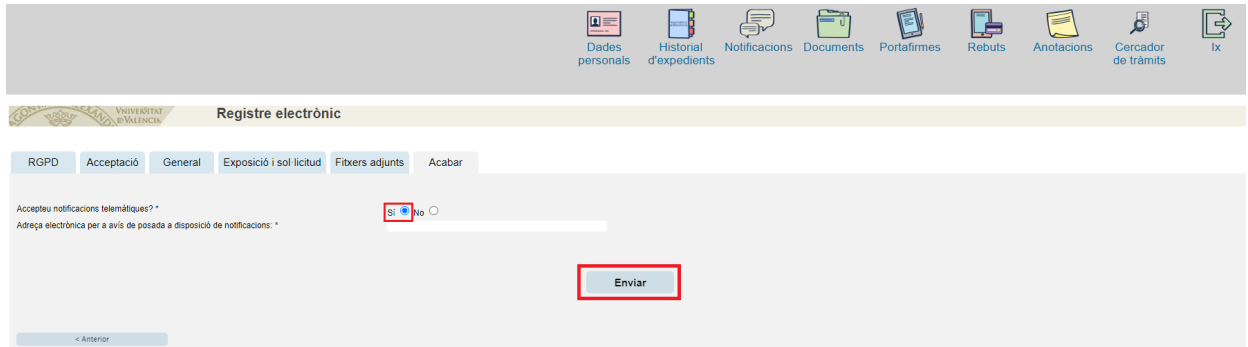

**Pas 16.** Per a descarregar el justificant de presentació de la sol·licitud, faça *clic* a **Obtindre document**.

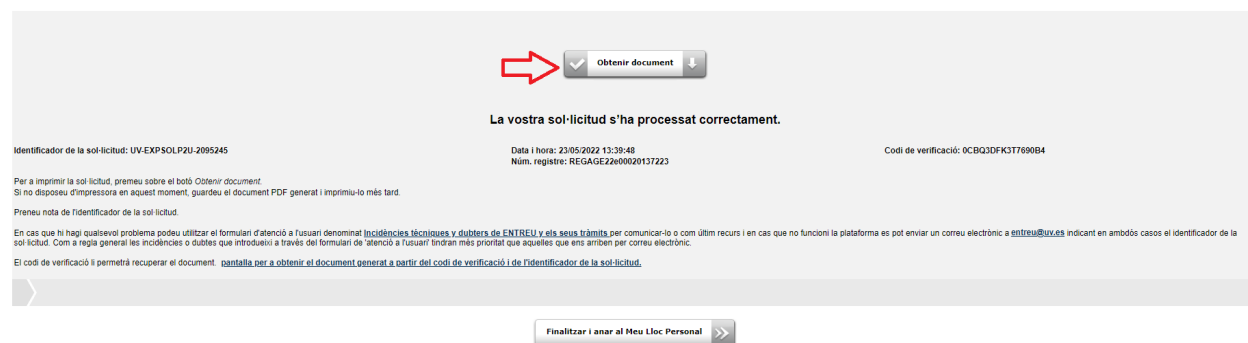

Finalment faça *clic* a "**Finalitzar i anar al seu lloc personal**".

Podrà comprovar com en la seua seu electronica apareix la sol·licitud que ha enviat.

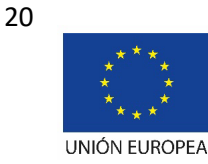

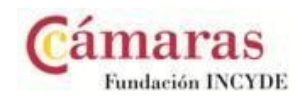

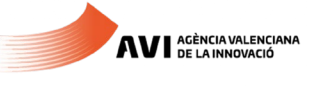

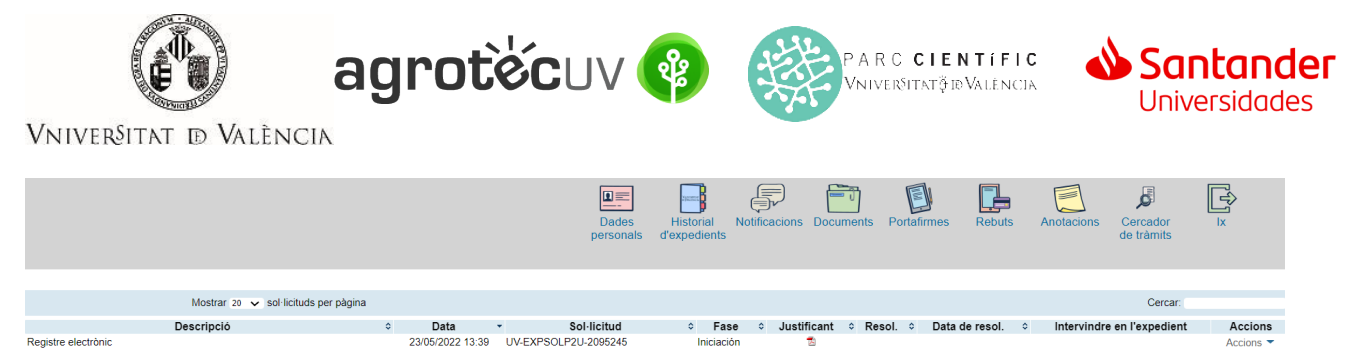

Si té algun problema tècnic en enviar la seua sol·licitud, pot enviar un correu electrònic a [agrotecuv@uv.es,](mailto:agrotecuv@uv.es,) indicant en l'assumpte: **Incidència en Sol·licitud telemàtica d'Inscripció a Segona Convocatòria AgrotecUV.**

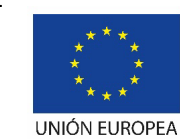

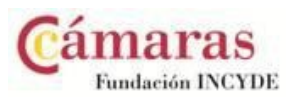

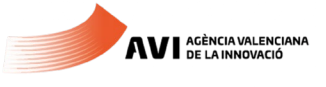